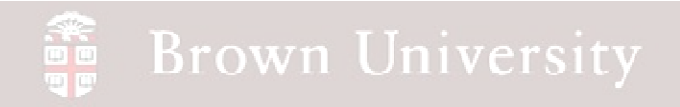

#### **EN1740 Computer Aided Visualization and Design**

Spring 2012

3/15/2012

Brian C. P. Burke

**BCB – Mar. 15, 2012**

#### **Brown University** 讀

#### **Last Time:**

- Assembly drawings
	- X-sec
	- Exploded
	- Tables
		- BOM
		- Inclusions
- Simplified Reps
- Notes on Critical to Function **Drawings**
- Modeling text
- Color and Appearance Texture

#### **Tonight:**

- Shared data
	- •Copied Geometry
	- •Component Operations
- Family Tables

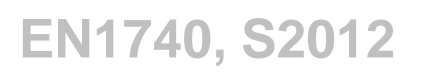

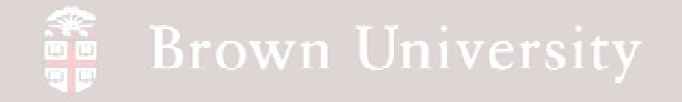

#### Shared Data - Copied Geometry

#### **Component and assembly data can be shared among various files**

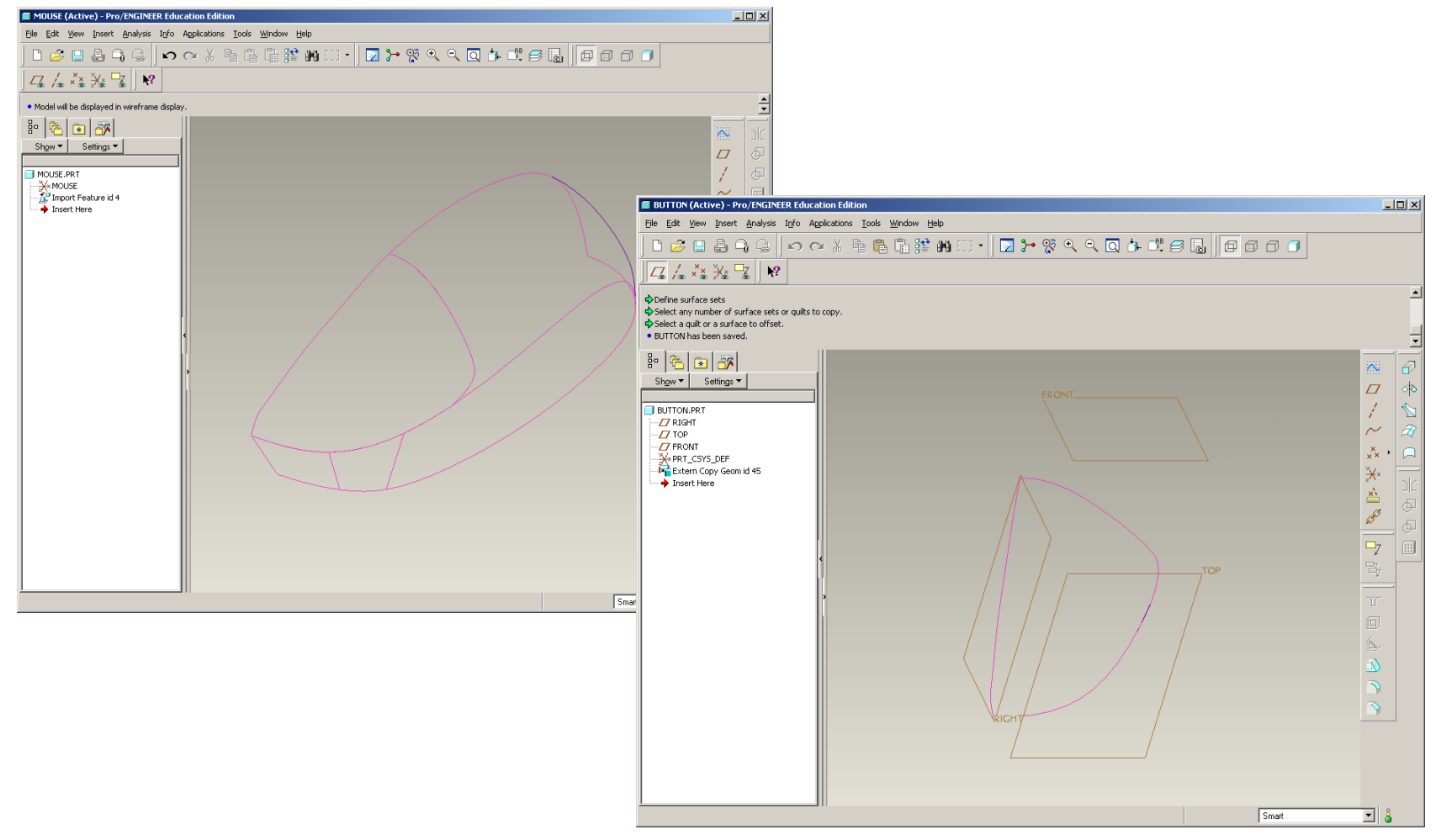

**BCB – Mar. 15, 2012**

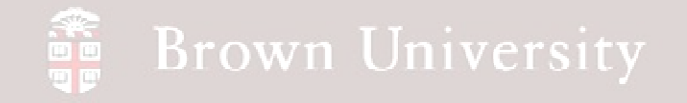

- File > Open
- Select .stp file type
- Select mouse.stp
- File > New > Part > button

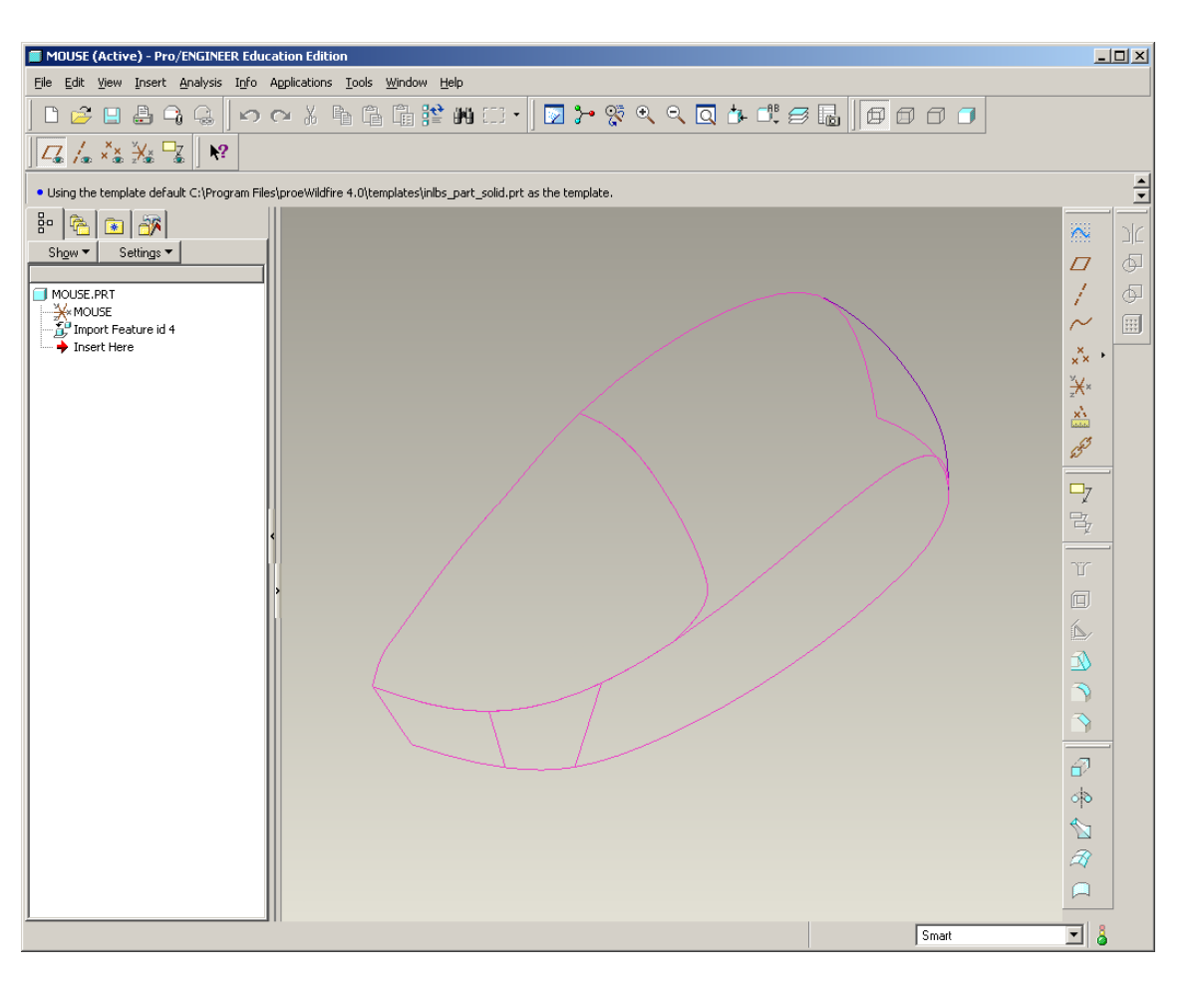

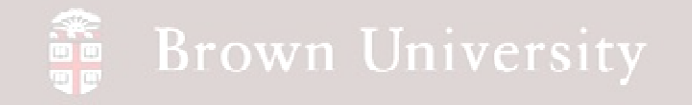

- In button.prt
	- Insert > Shared Data
	- > Copy Geometry

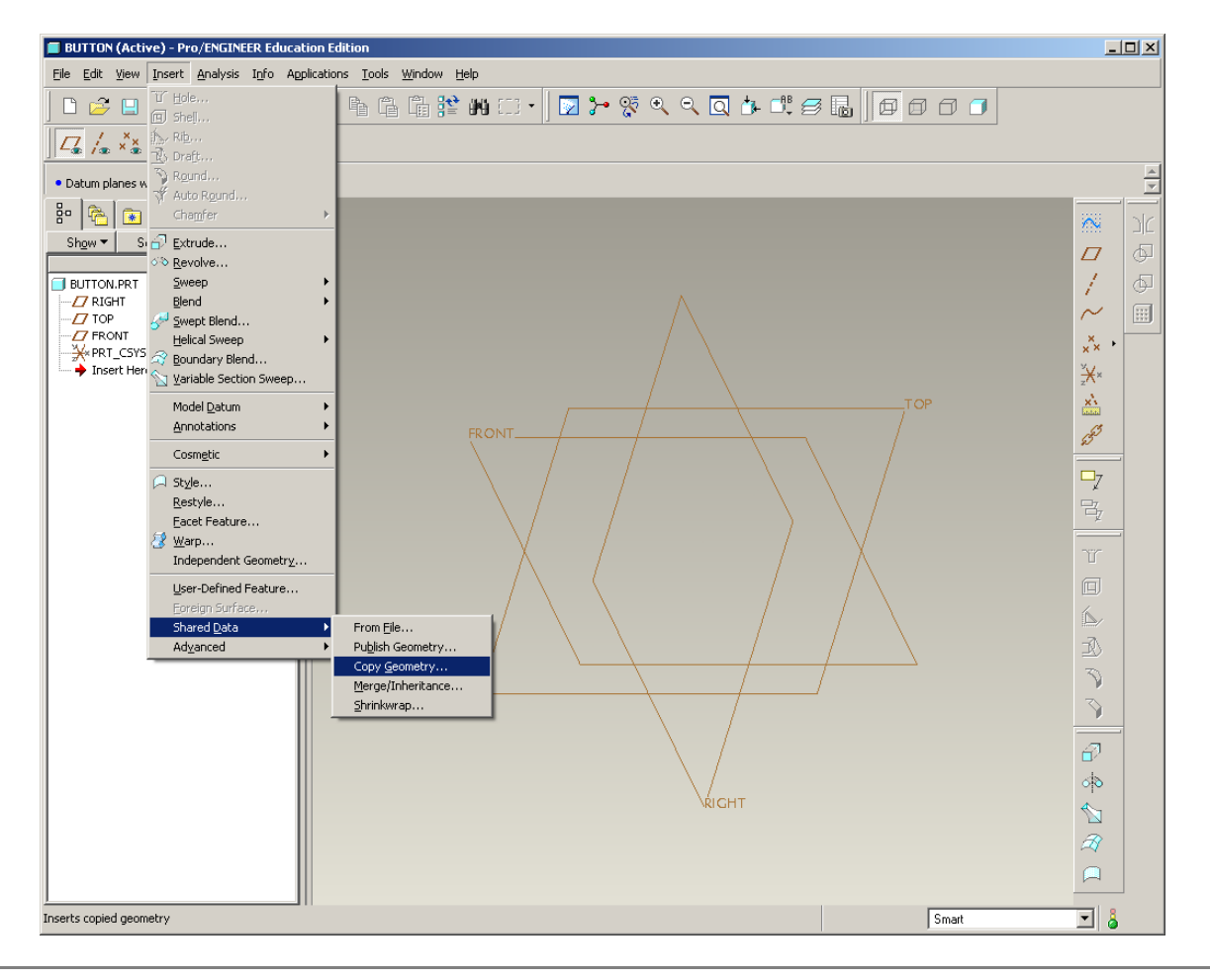

**BCB – Mar. 15, 2012**

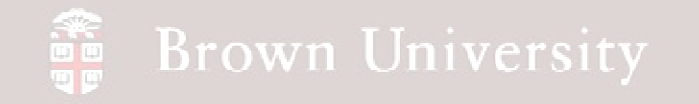

• Uncheck Published

#### Geometry only

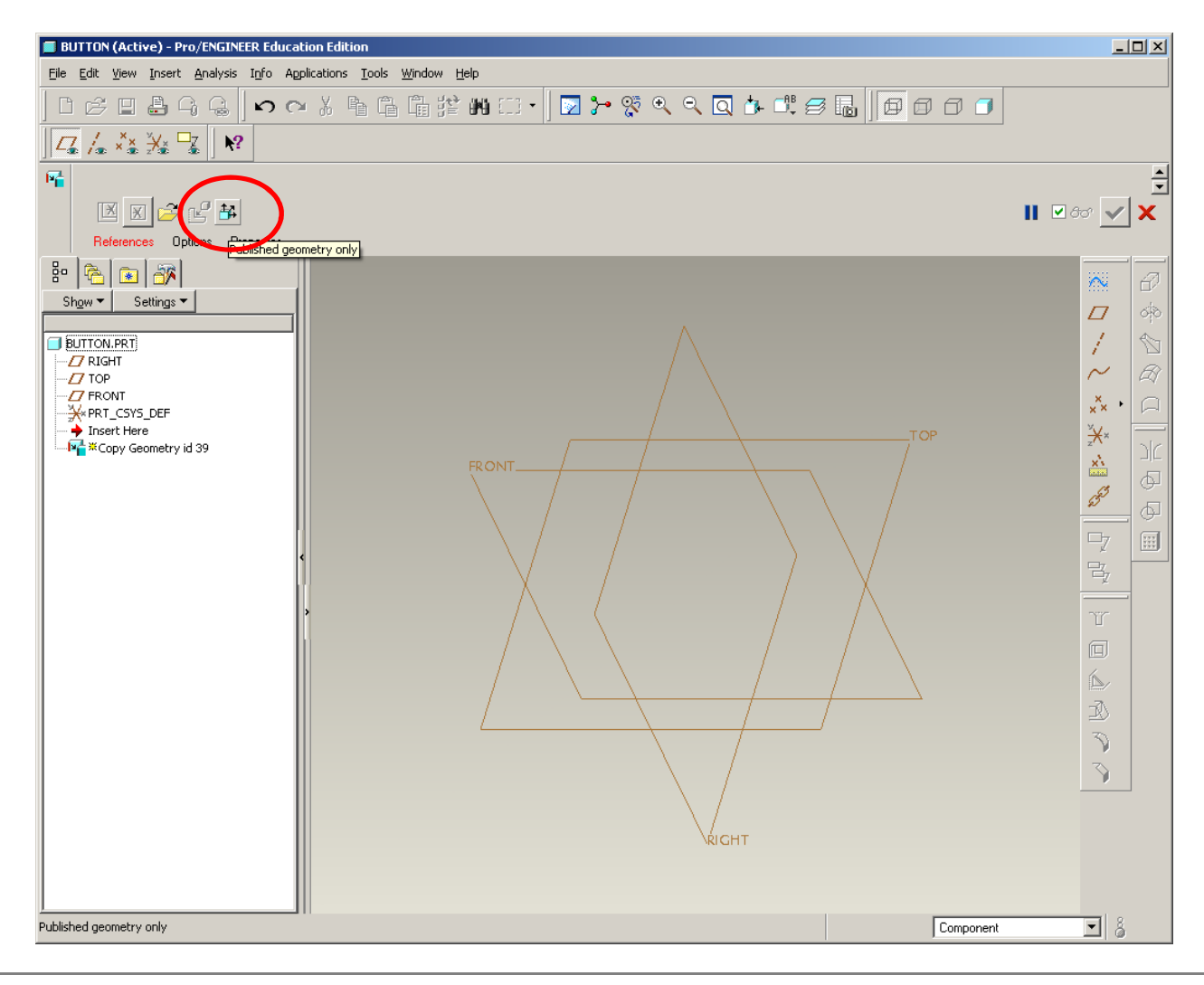

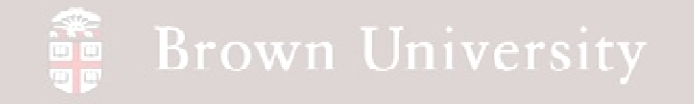

- Select Reference
- From the taskbar, select the Pro/E window with the mouse surface…..

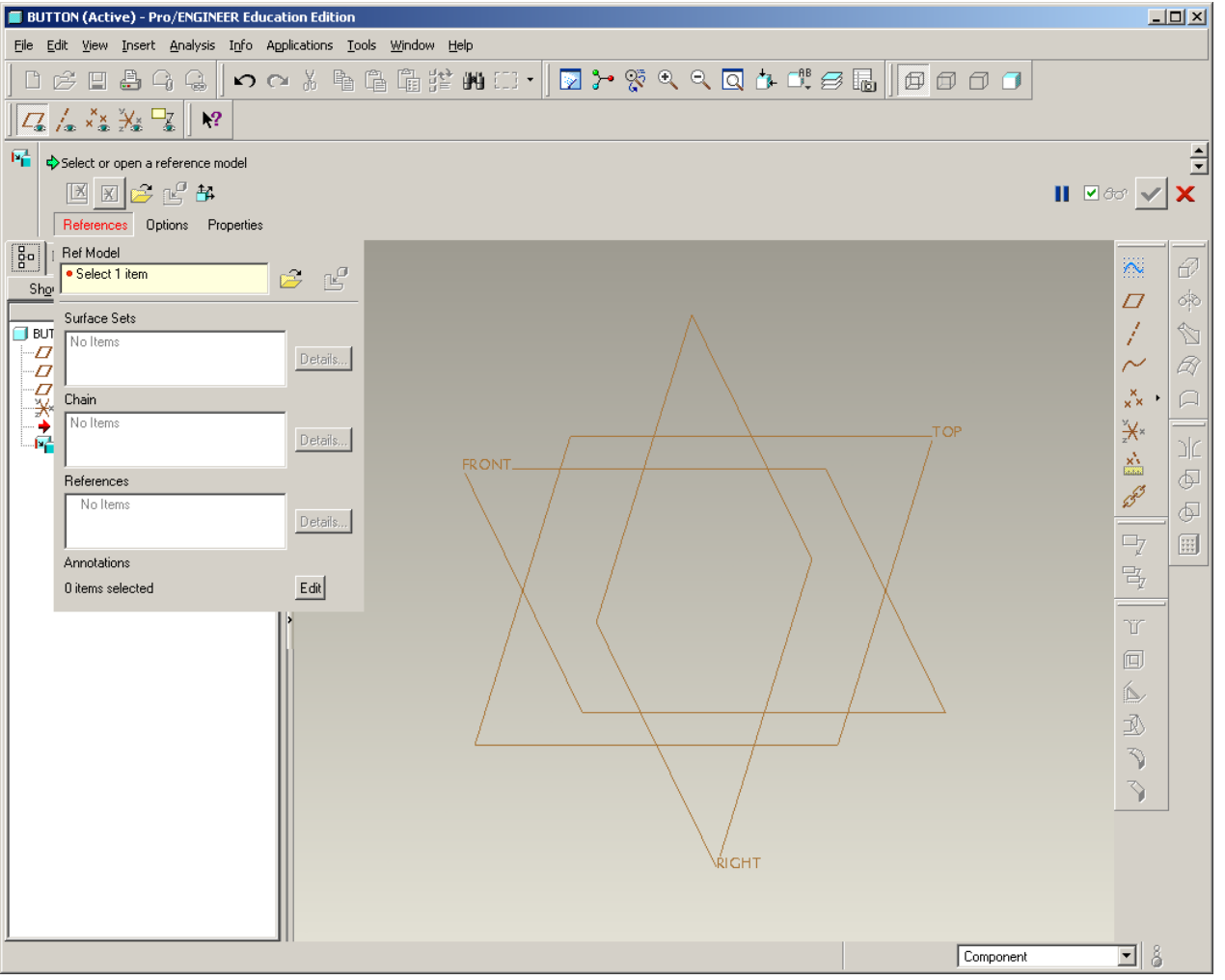

**BCB – Mar. 15, 2012**

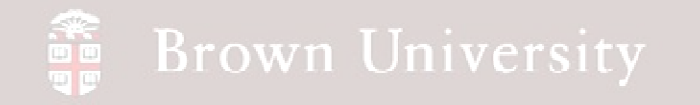

- …Click on the outer surface
- Click OK for Default CSYS

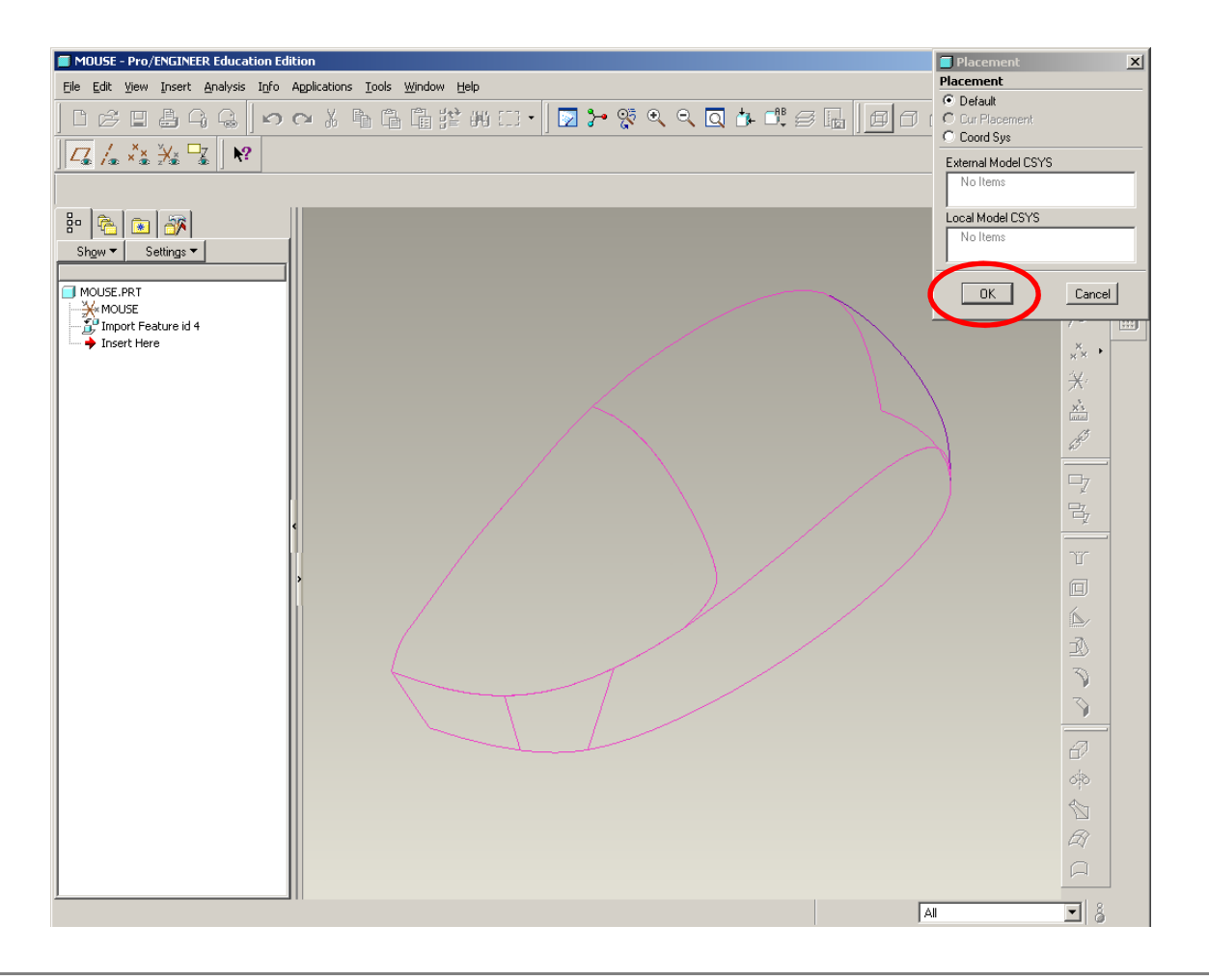

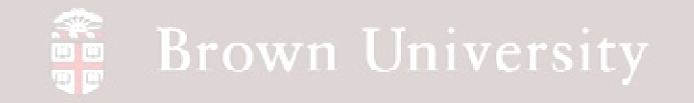

 $\bullet$  You'll be directed back to  $\mid$ 

button.prt

• Select Surface Sets

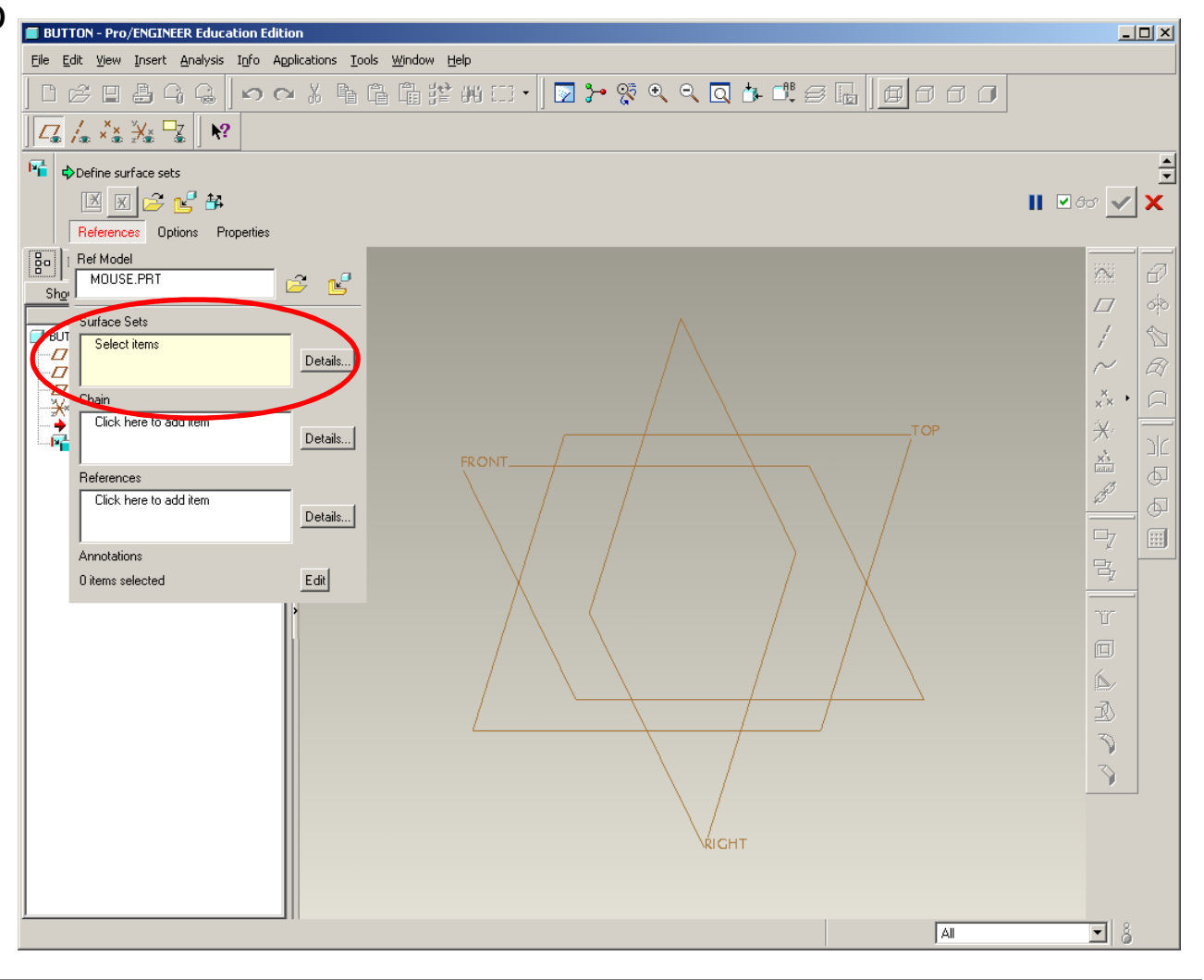

**BCB – Mar. 15, 2012**

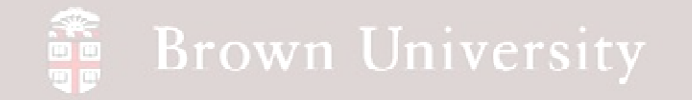

- In mouse.prt, select the surface defining the button
- MMB when done

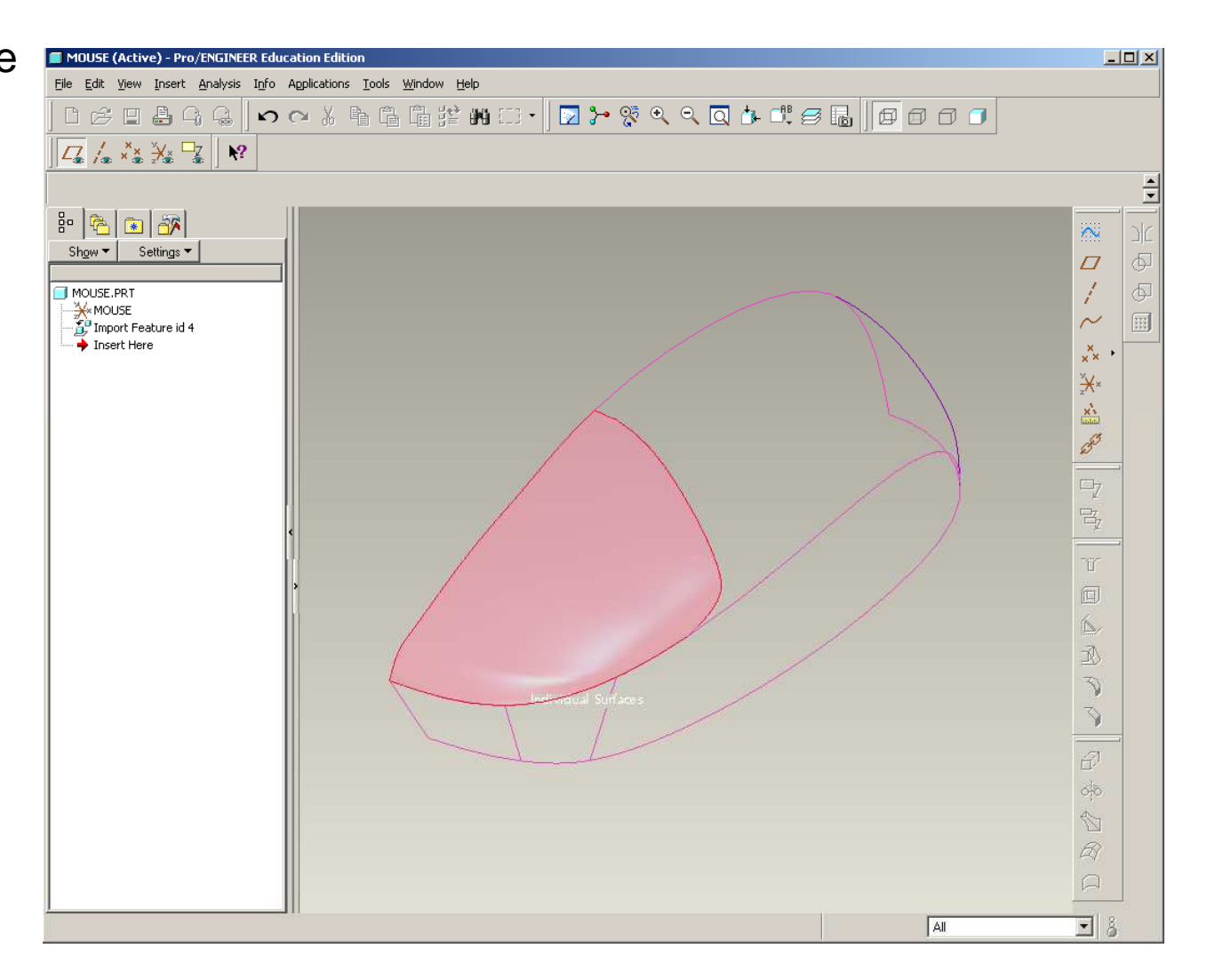

**BCB – Mar. 15, 2012**

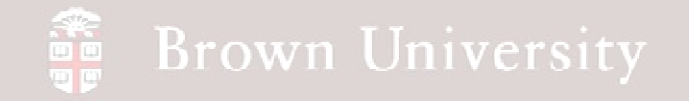

- This file now is linked to previous file
- Try creating part files for the top and bottom of the body as well

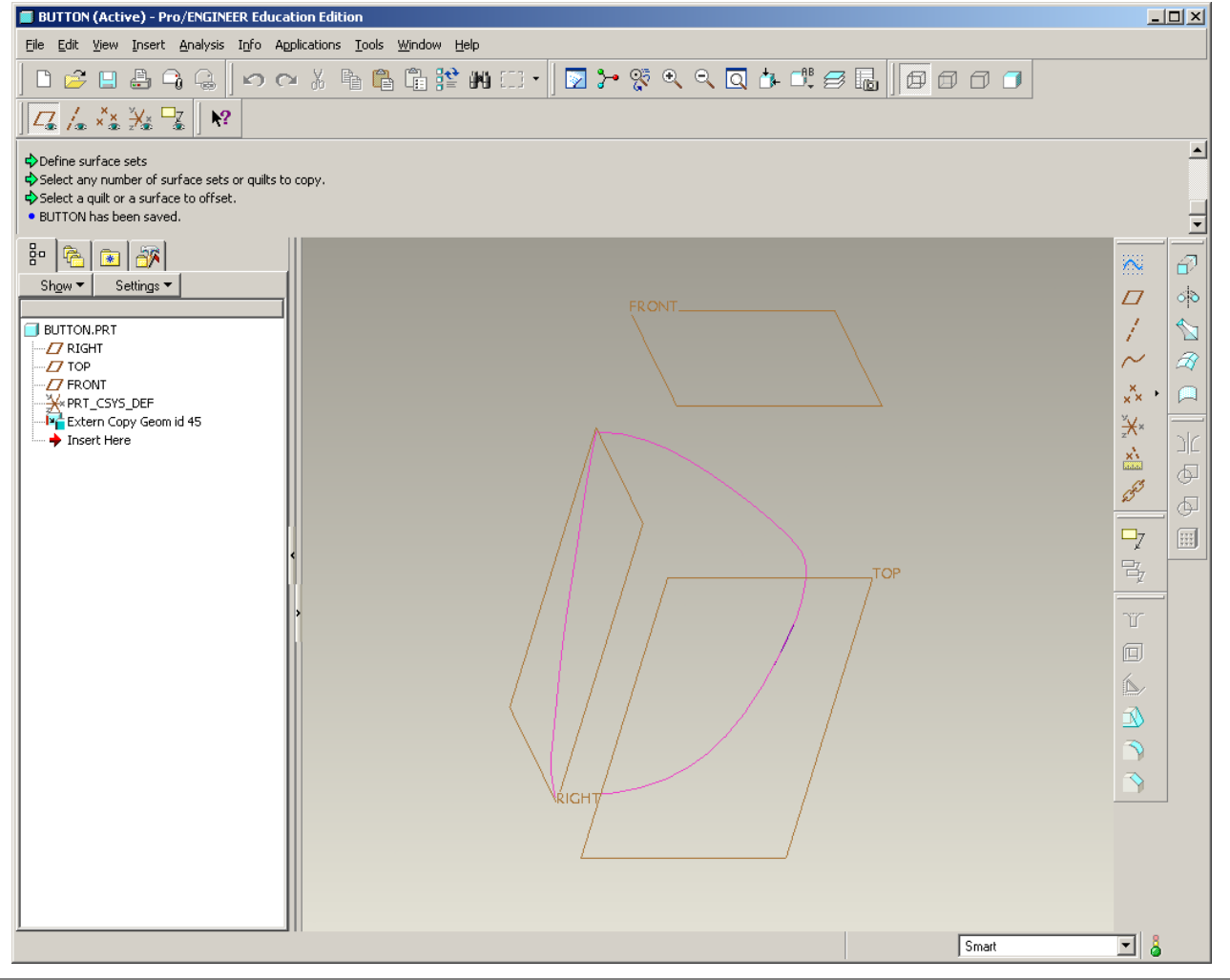

#### **Brown University**

#### Family Tables

- In many cases mechanical components have very similar constructions
- Family Tables can create multiple "instances" of components sharing common features

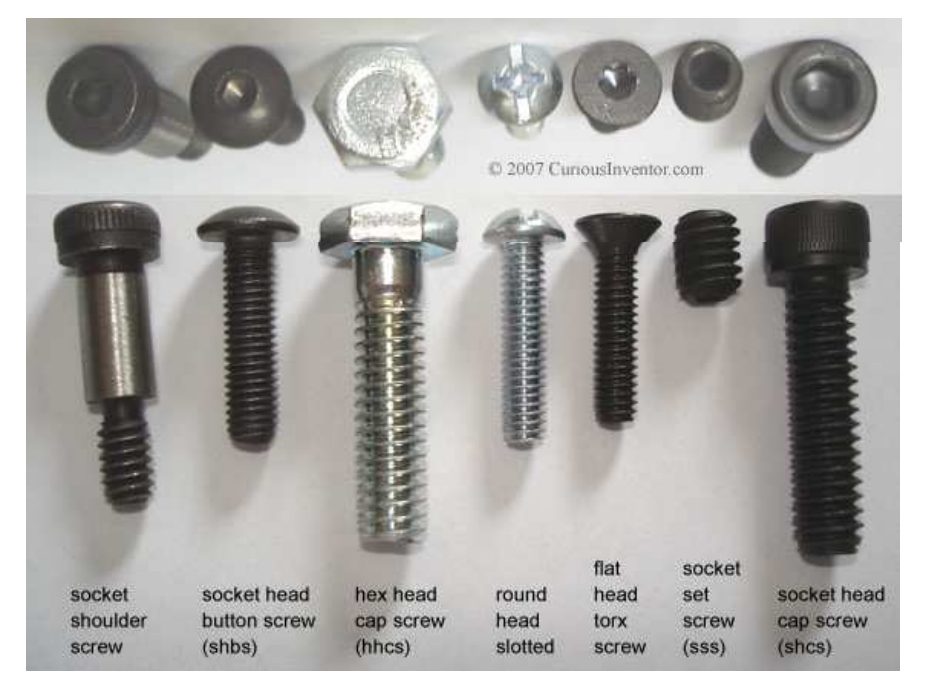

**http://www.curiousinventor.com/images/guides/metal\_working/screws/machine\_screws3.jpg**

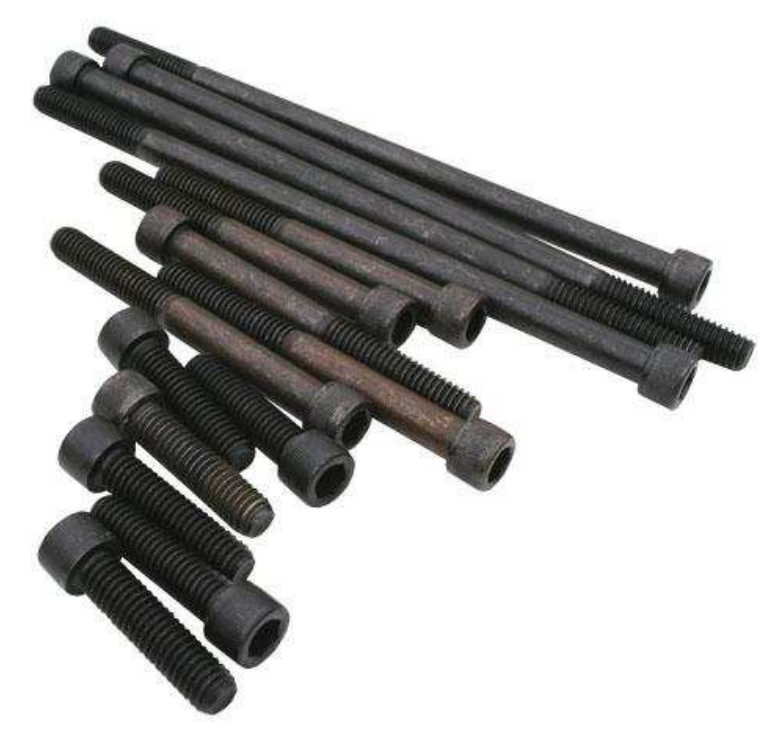

**http://www.projectholds.com/images/SS38ST.jpg**

**BCB – Mar. 15, 2012**

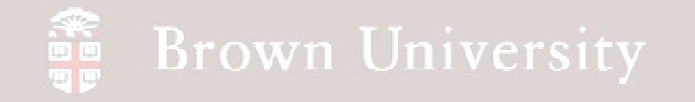

- From the Supporting Materials page download stuff for tonight
- File > Open > shcs.prt

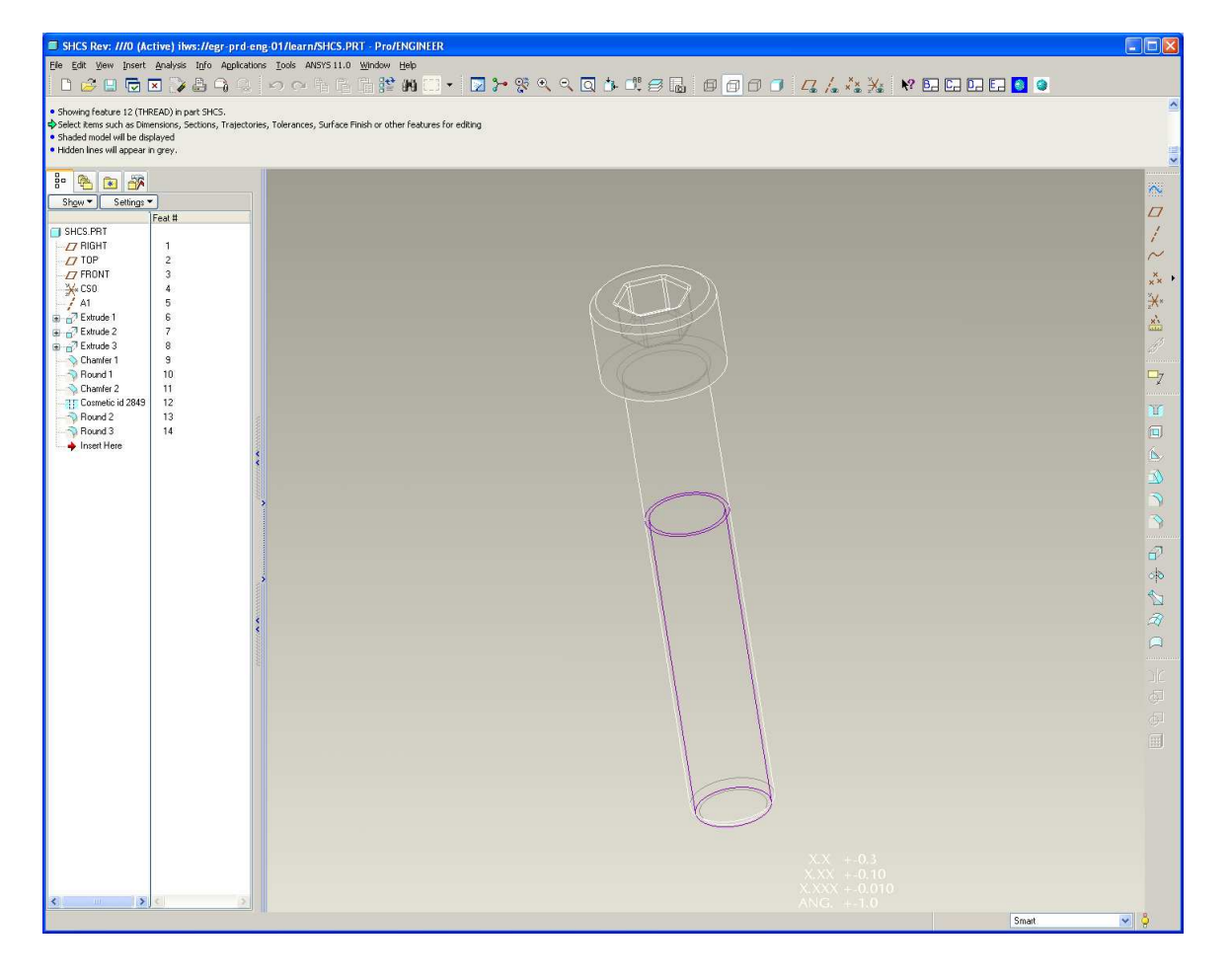

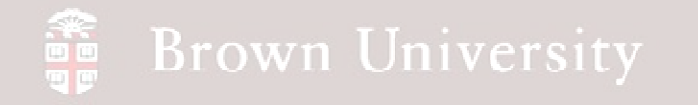

- Tools > Family Table…
- This will launch the Family Table definition dialog

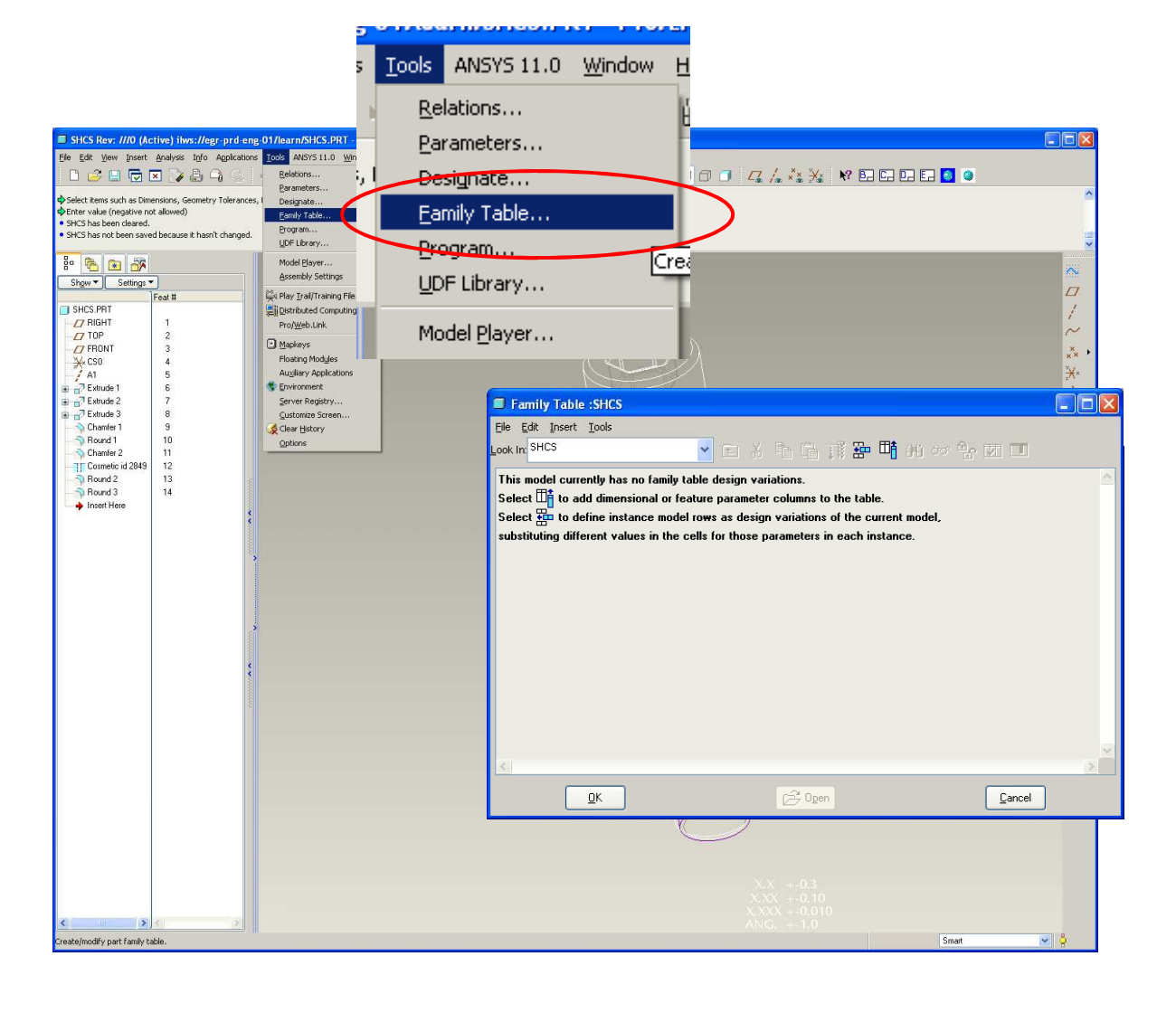

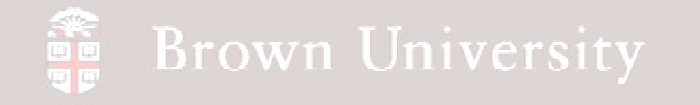

- We will build a table in this dialog that defines the family of components
	- The columns of the table are comprised of the parameters that define the components
	- Each row will be a separate instance of the family, defining a specific set of parameter values

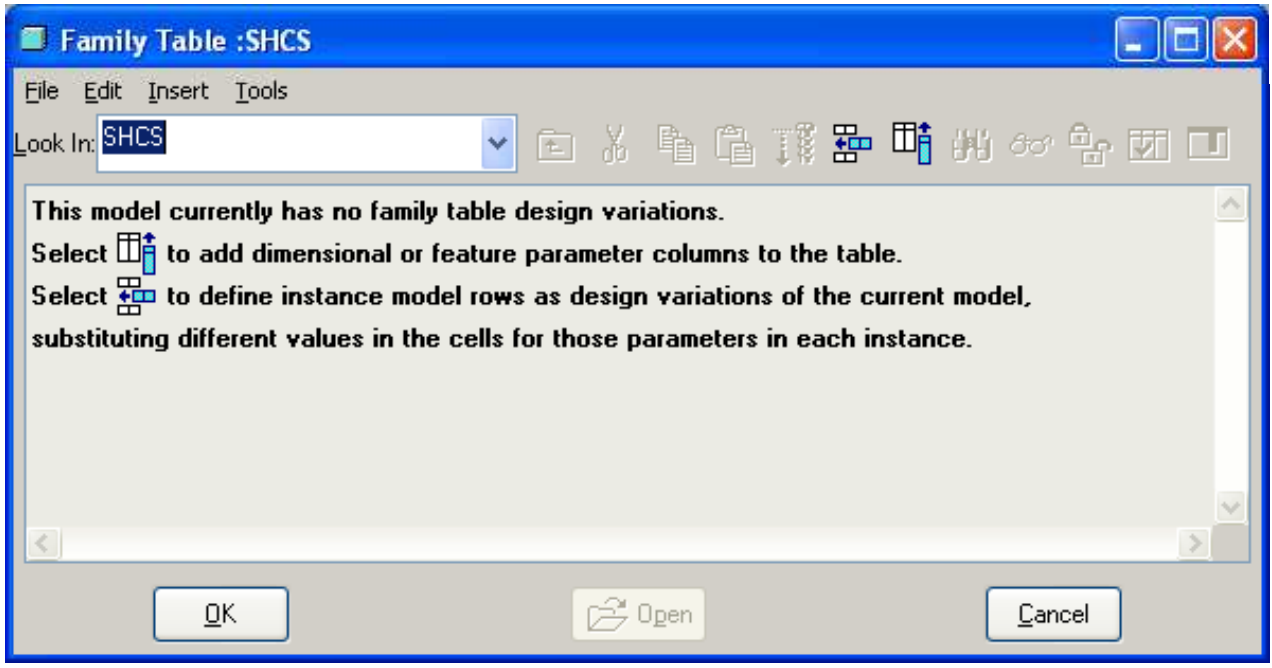

**BCB – Mar. 15, 2012**

#### **Brown University**

# EXERCISE - Family Tables

 $\blacksquare$  Fa Eile Look Ir

**This** 

subs

- Select the "Add/Delete the Table Columns" button on the Family Table dialog box
- Another dialog will launch to select the dimensions we are concerned with

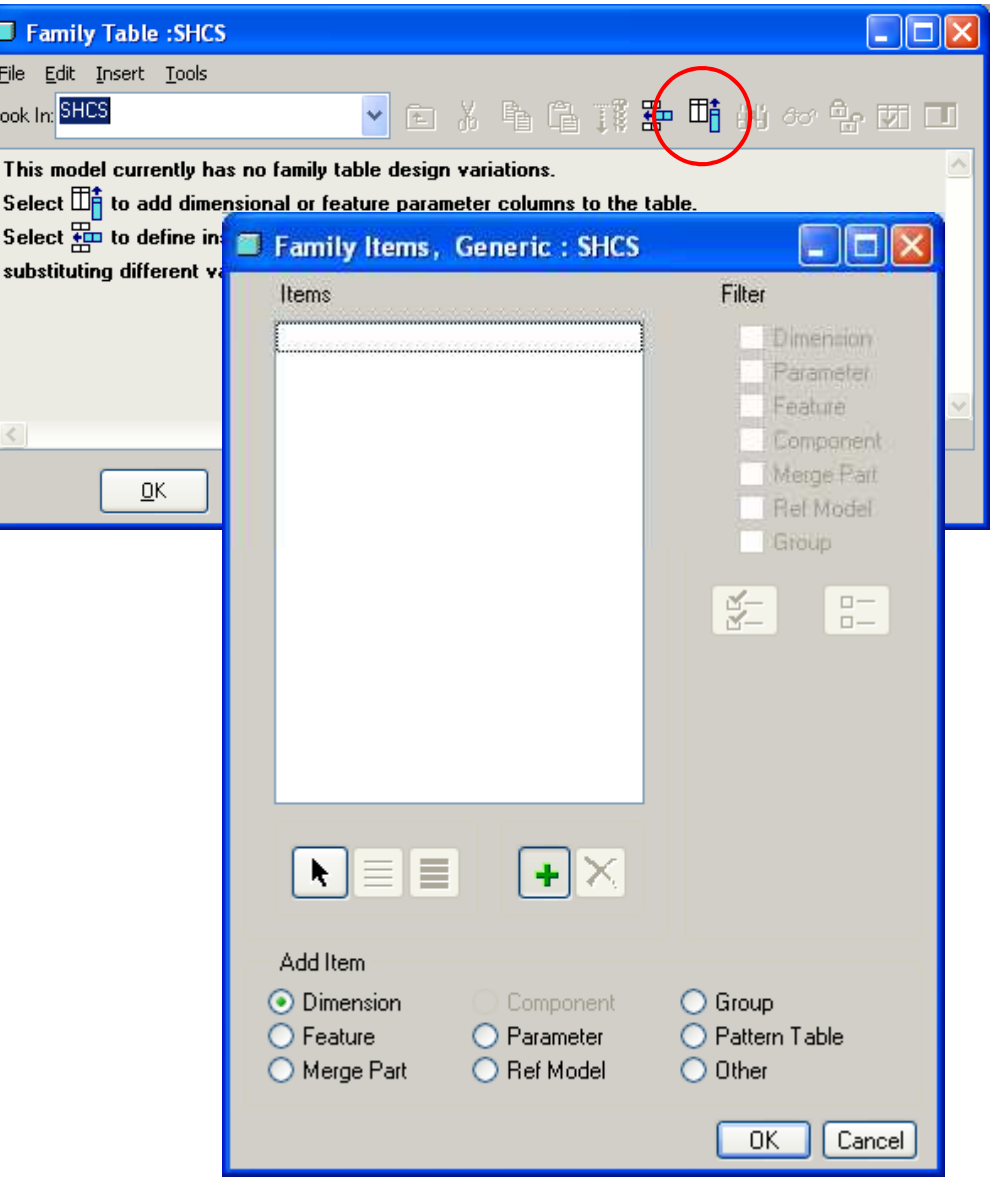

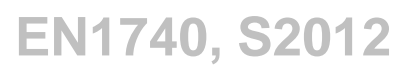

#### **Brown University**

# EXERCISE - Family Tables

• Select the following dimensions:

- Head height (.250)
- Head diameter (.375)
- Hex width (.188)
- Hex depth (.120)

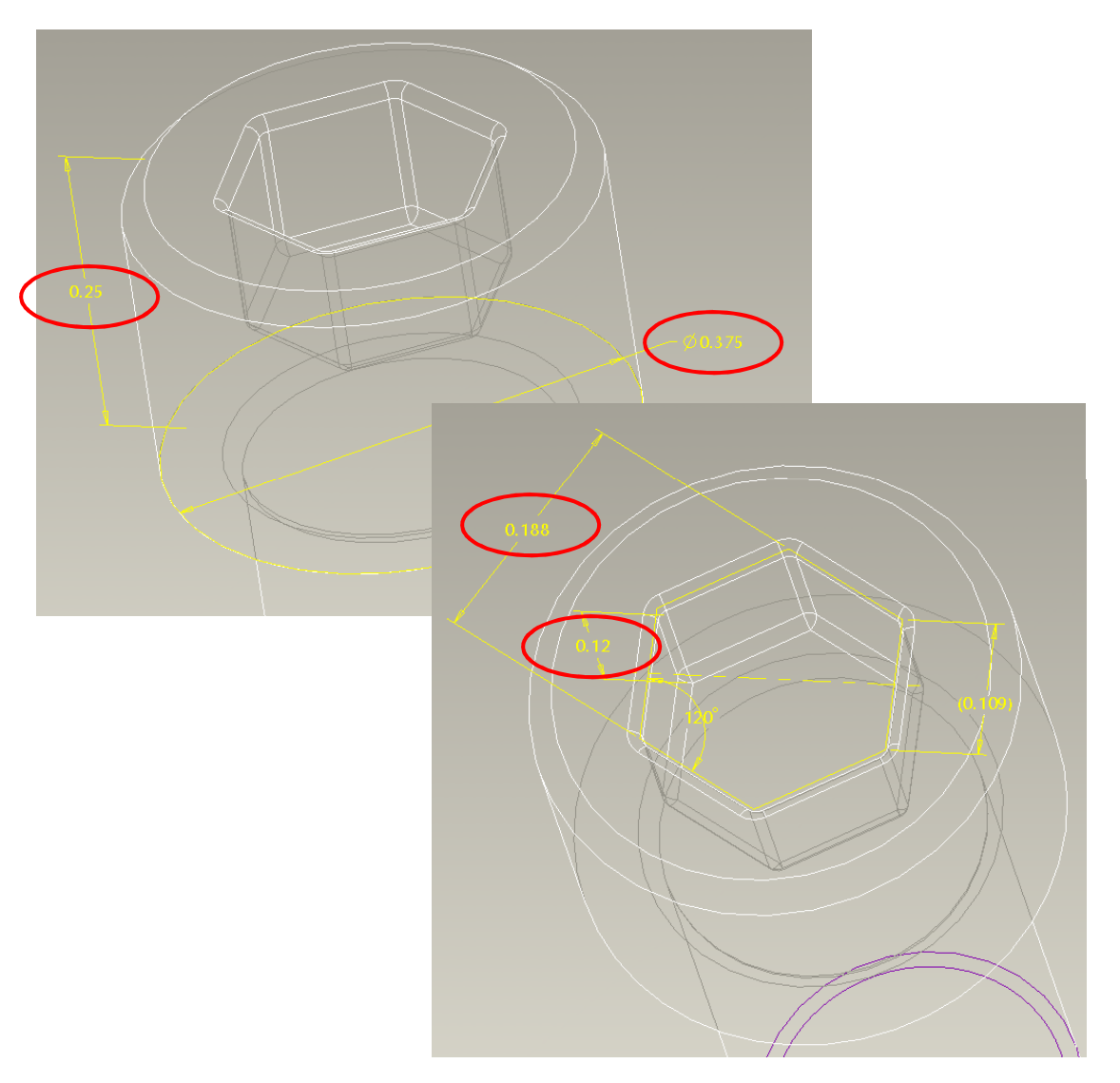

#### **Brown University** 雷

- Select the following dimensions:
	- Thread major dia. (.250)
	- Shaft length (1.500)
	- Thread length (1.000)
	- Thread minor dia. (.191)

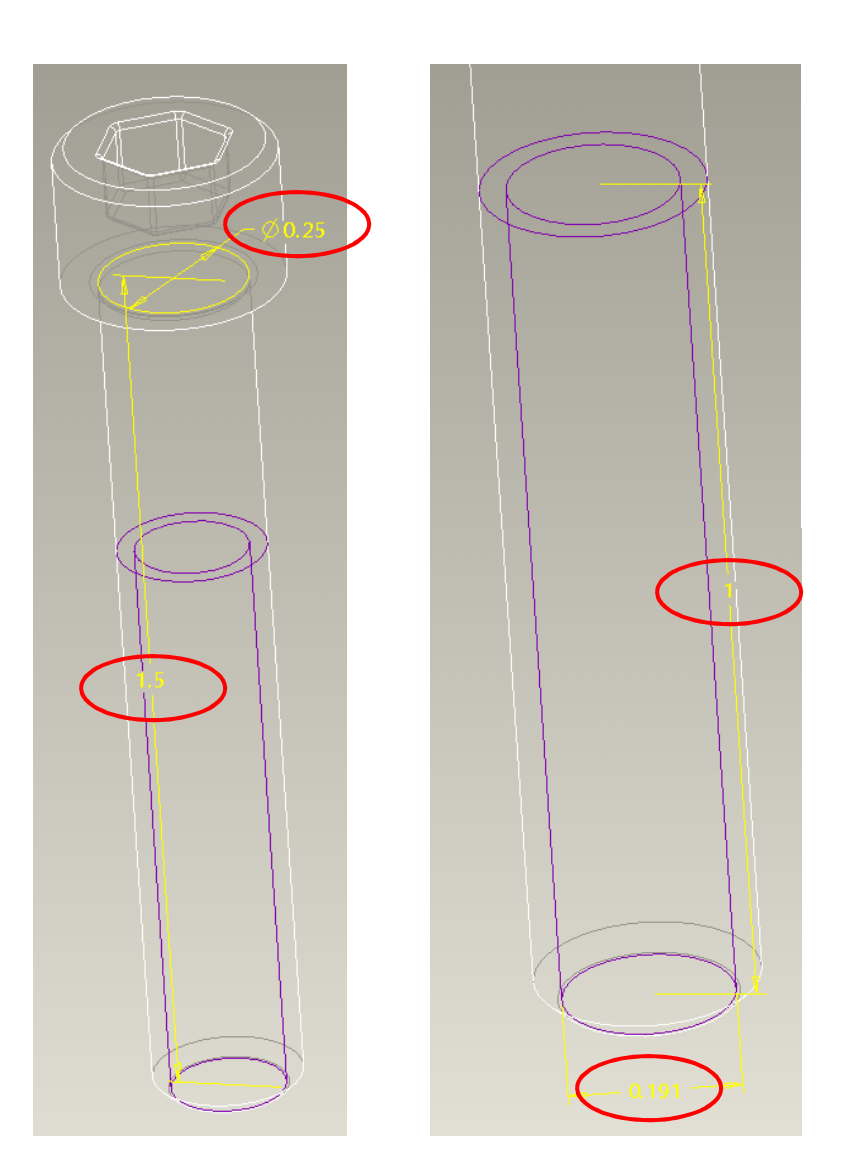

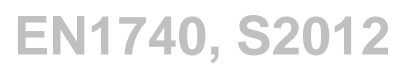

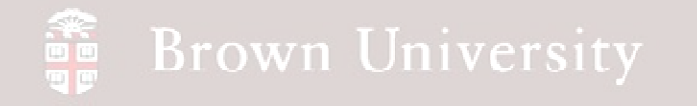

- Click on OK on the selection dialog
- Take a look at the Family Table dialog to see the dimensions that available

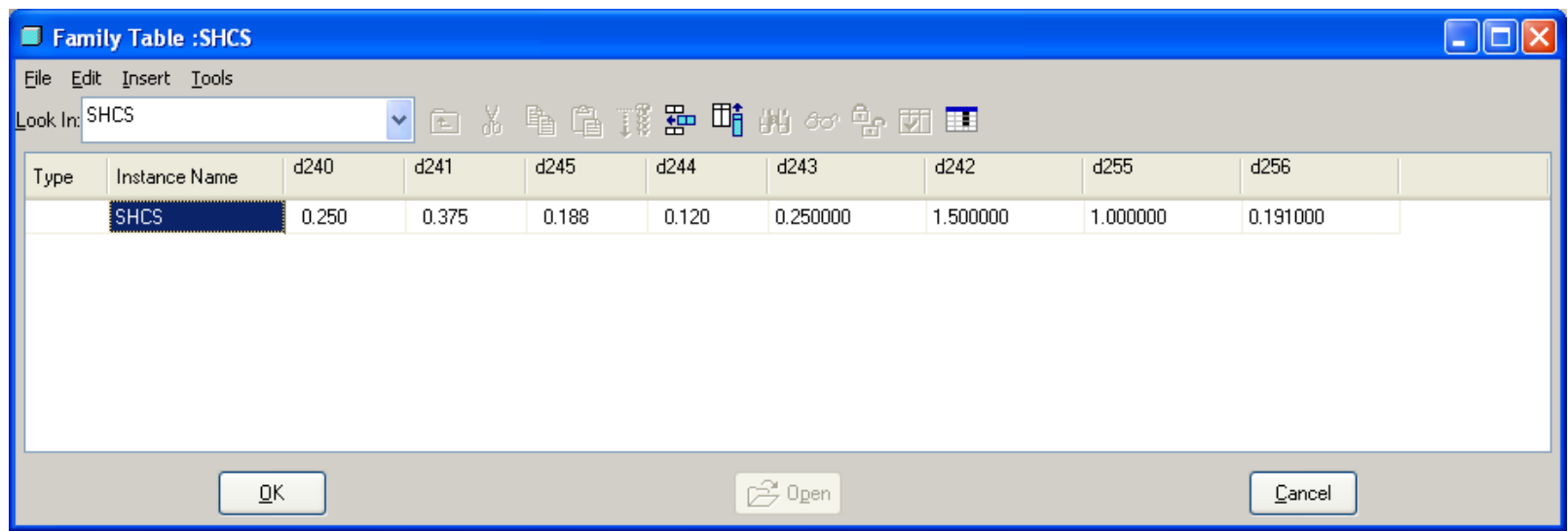

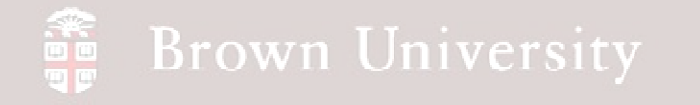

- Click on the "Insert a new instant at the selected row" button
- Note that a new row is created with blank values
- Name the new instance "P250-20\_X\_1P500"
	- Be careful that the name is accepted
	- The instance naming standard is very restrictive

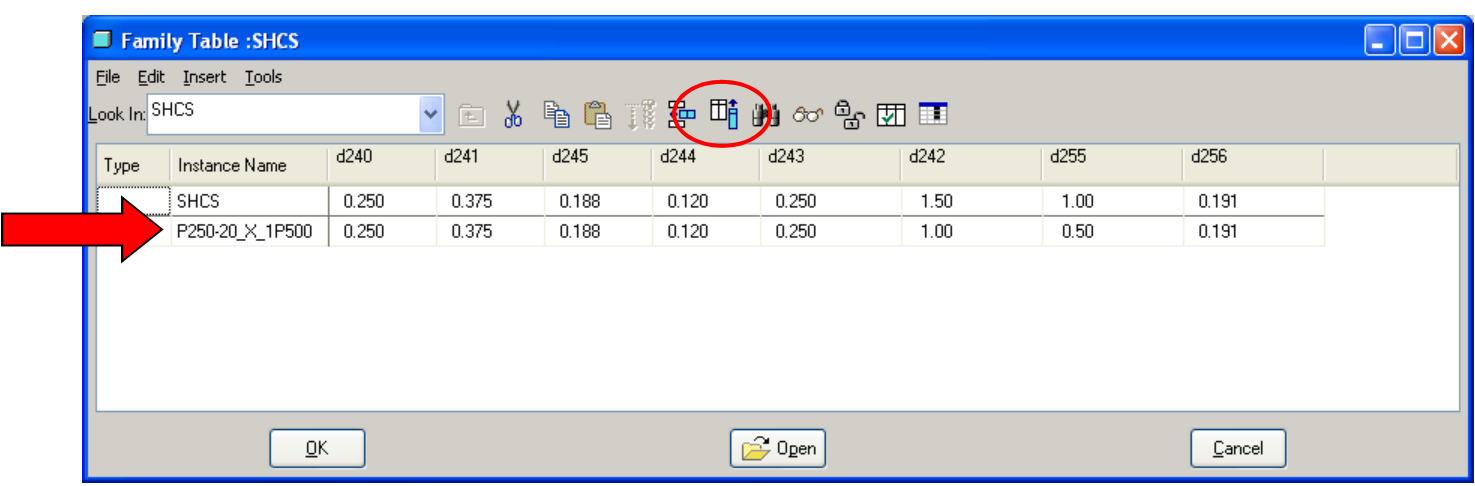

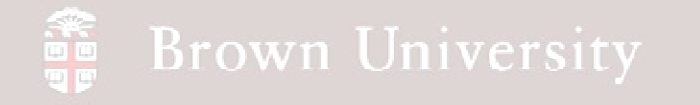

- Click on the "Insert a new instant at the selected row" button
- Note that a new row is created with blank values
- Name the new instance "P250-20\_X\_1P500"
	- Be careful that the name is accepted
	- The instance naming standard is very restrictive
- Copy all the values from the previous row into the new row

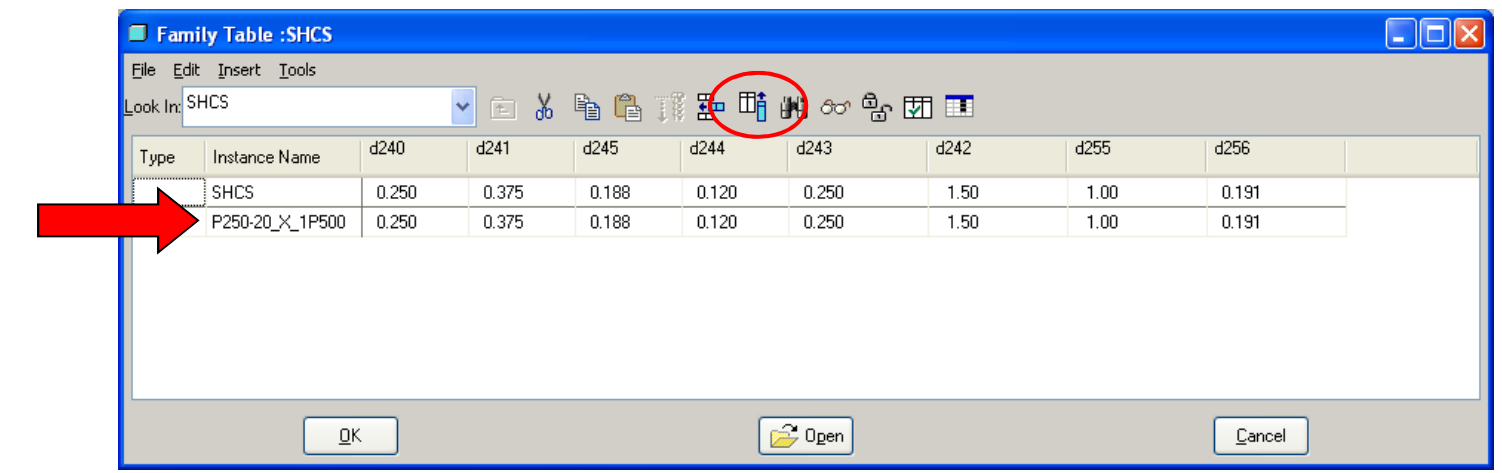

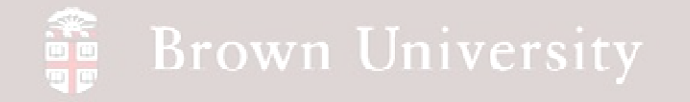

- In Family Table dialog, Tools > Verify
- In Family Tree dialog, Click VERIFY button
	- This step verifies that the model we've just created will regenerate correctly
- Verification Status should appear as "Success"

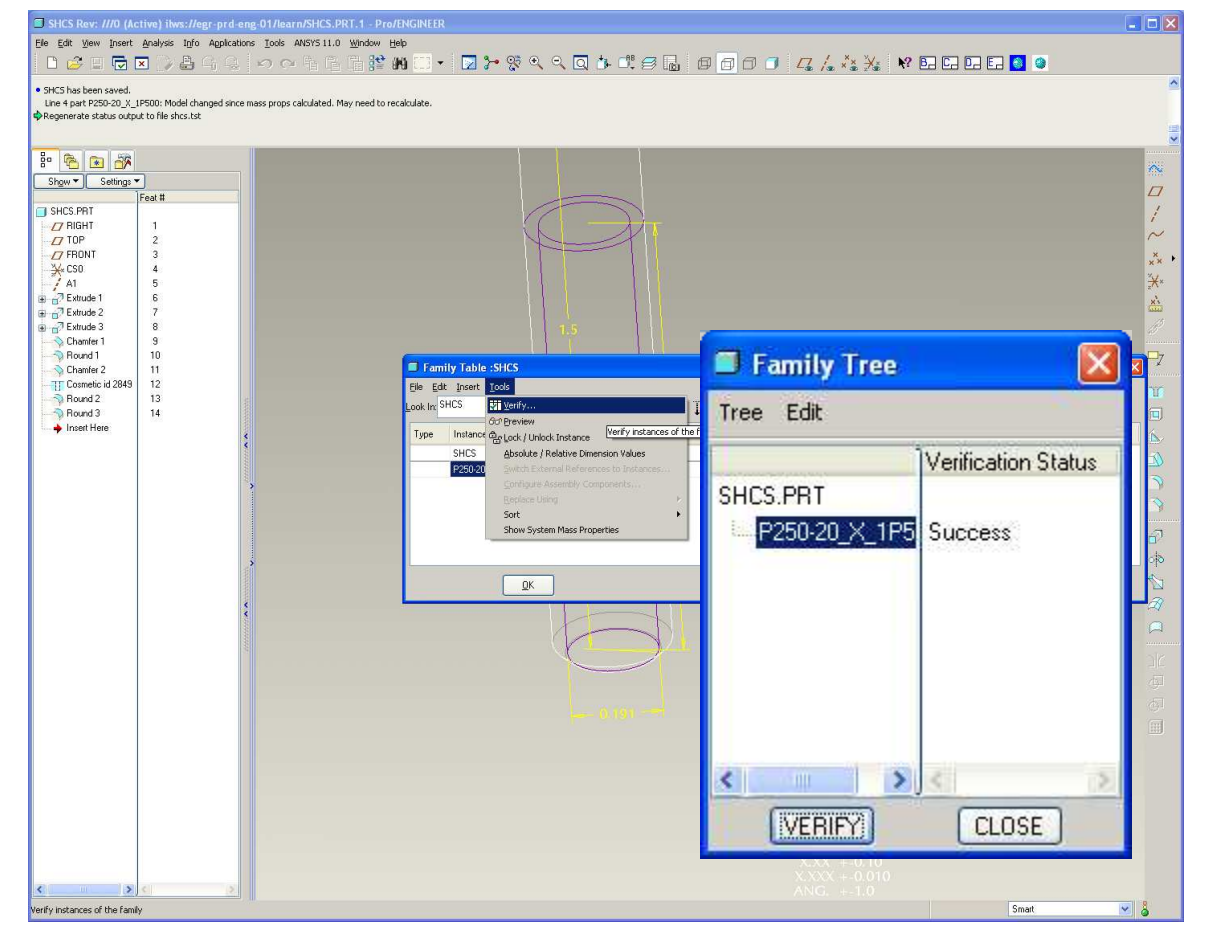

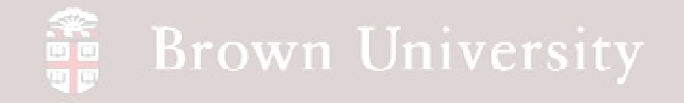

#### **Why did we just create the same thing again?**

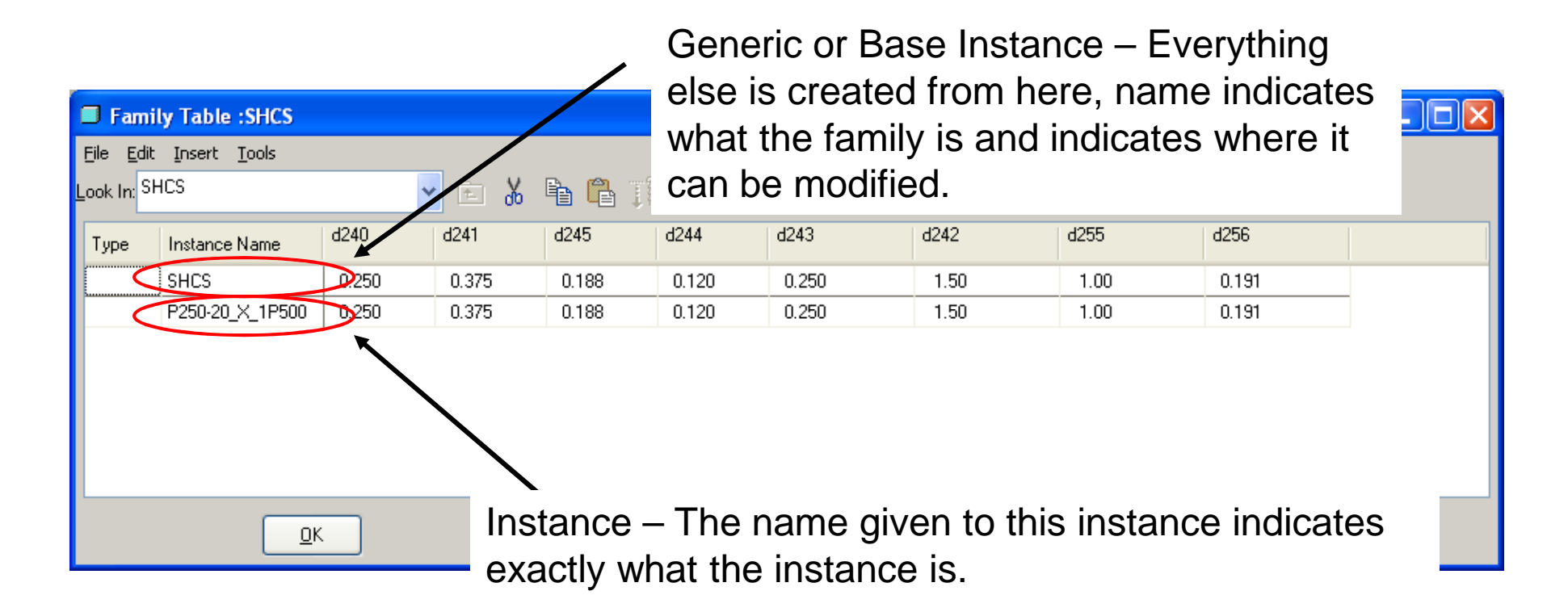

NOTE: This isn't necessary, but is a good practice the adds to the clarity of the family

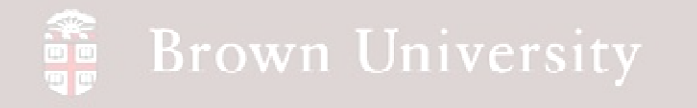

#### **These column headings are not particularly helpful…**

- Already there are too many columns to keep track of
- Let's add some clarity to make this more efficient going forward…..

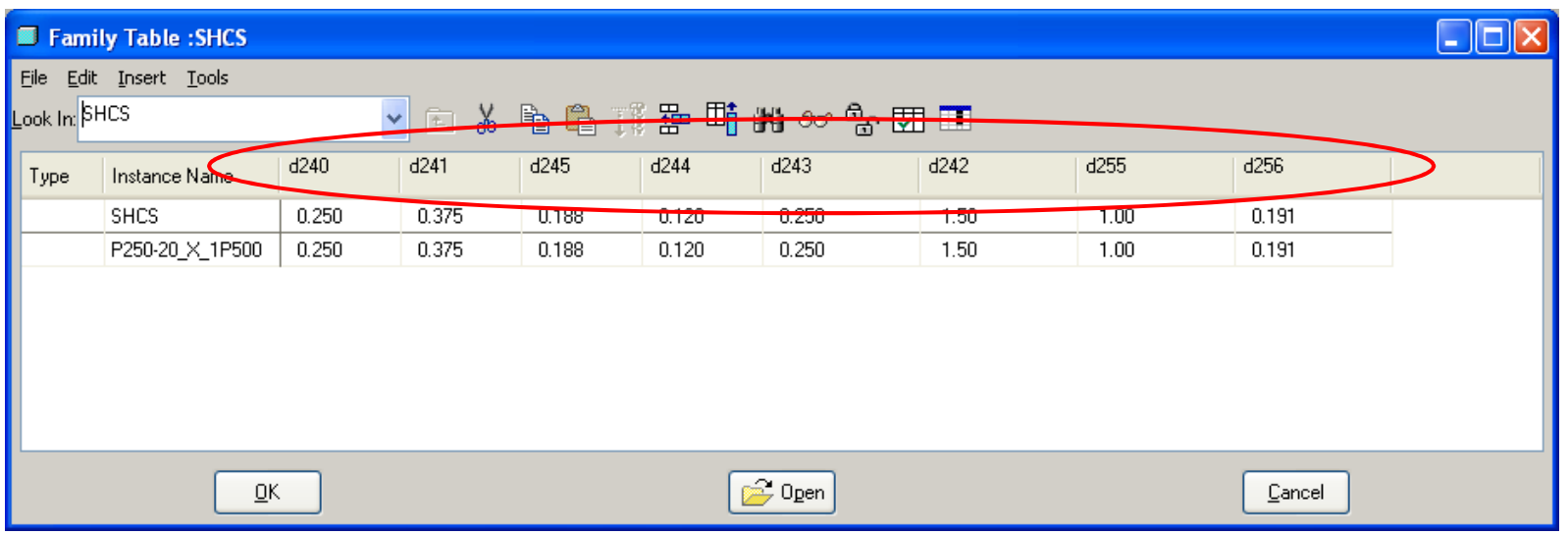

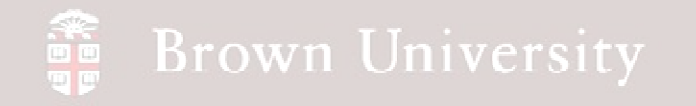

**Change the name of the key feature dimensions**

- Edit the first solid feature (Extrude1)
- Info > Switch **Dimensions**

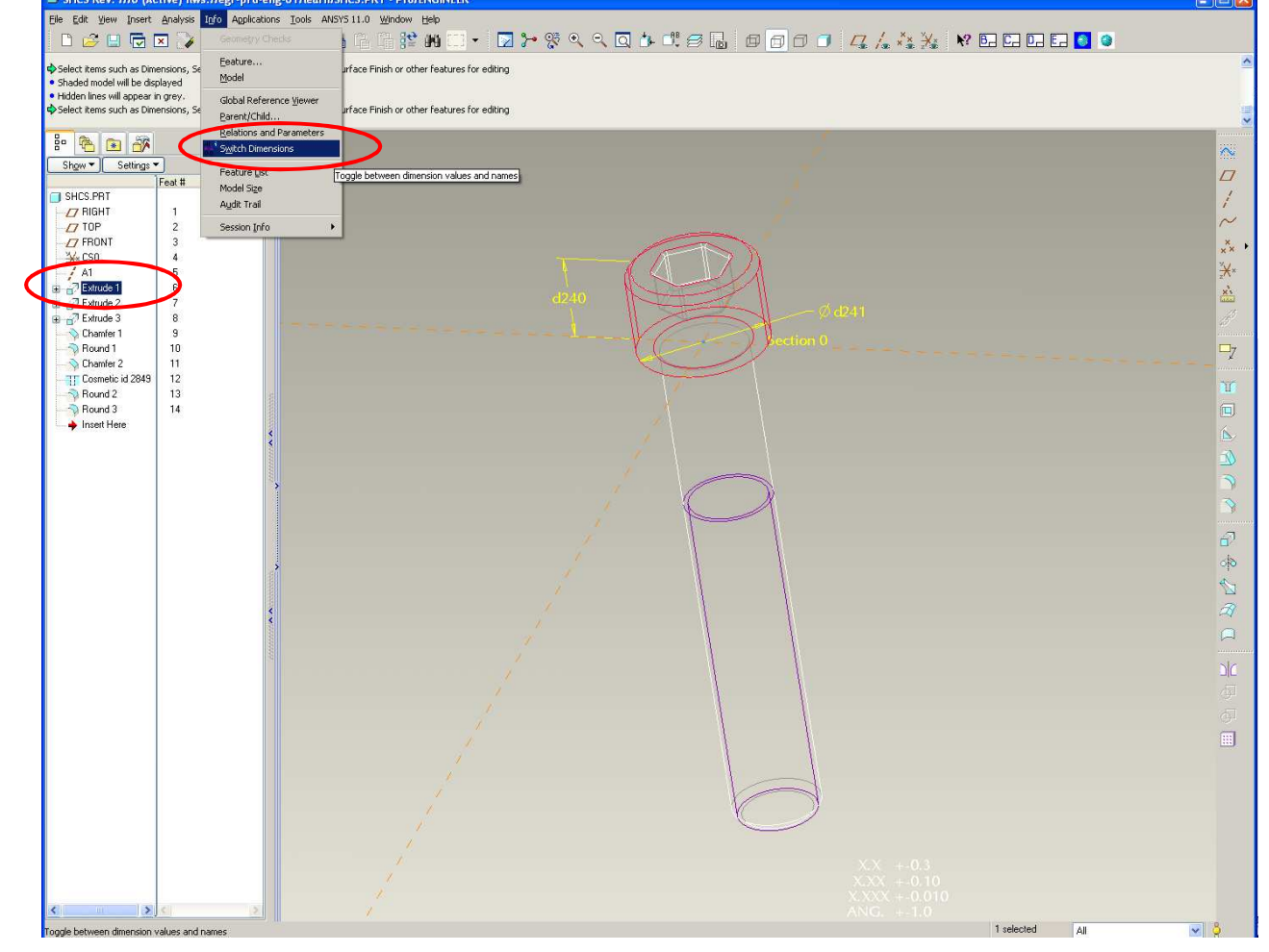

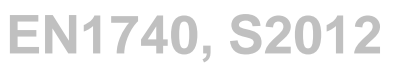

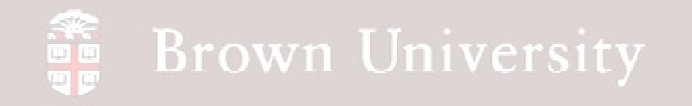

#### **Change the name of the key feature dimensions**

- RMB on head height
- Properties…
- Click Dimension Text tab
- Enter "head\_height" in the Name box
- Click OK

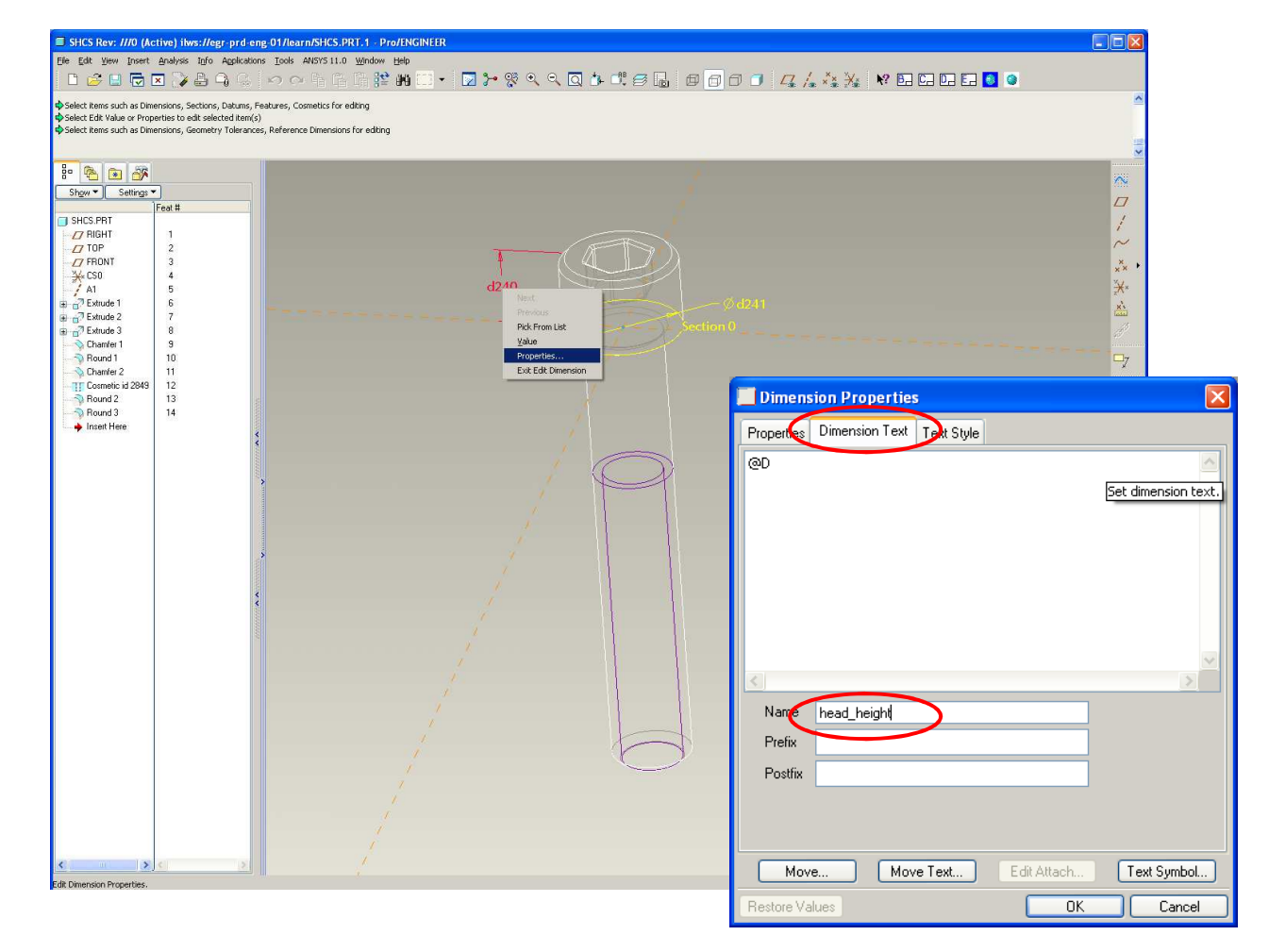

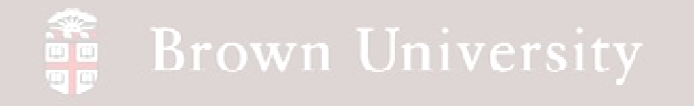

- Notice the name of the dimension
- Repeat this process for
	- head\_diameter
	- hex\_width
	- hex\_depth
	- thread\_major\_dia
	- shaft\_length
	- thread\_length
	- thread\_minor\_dia

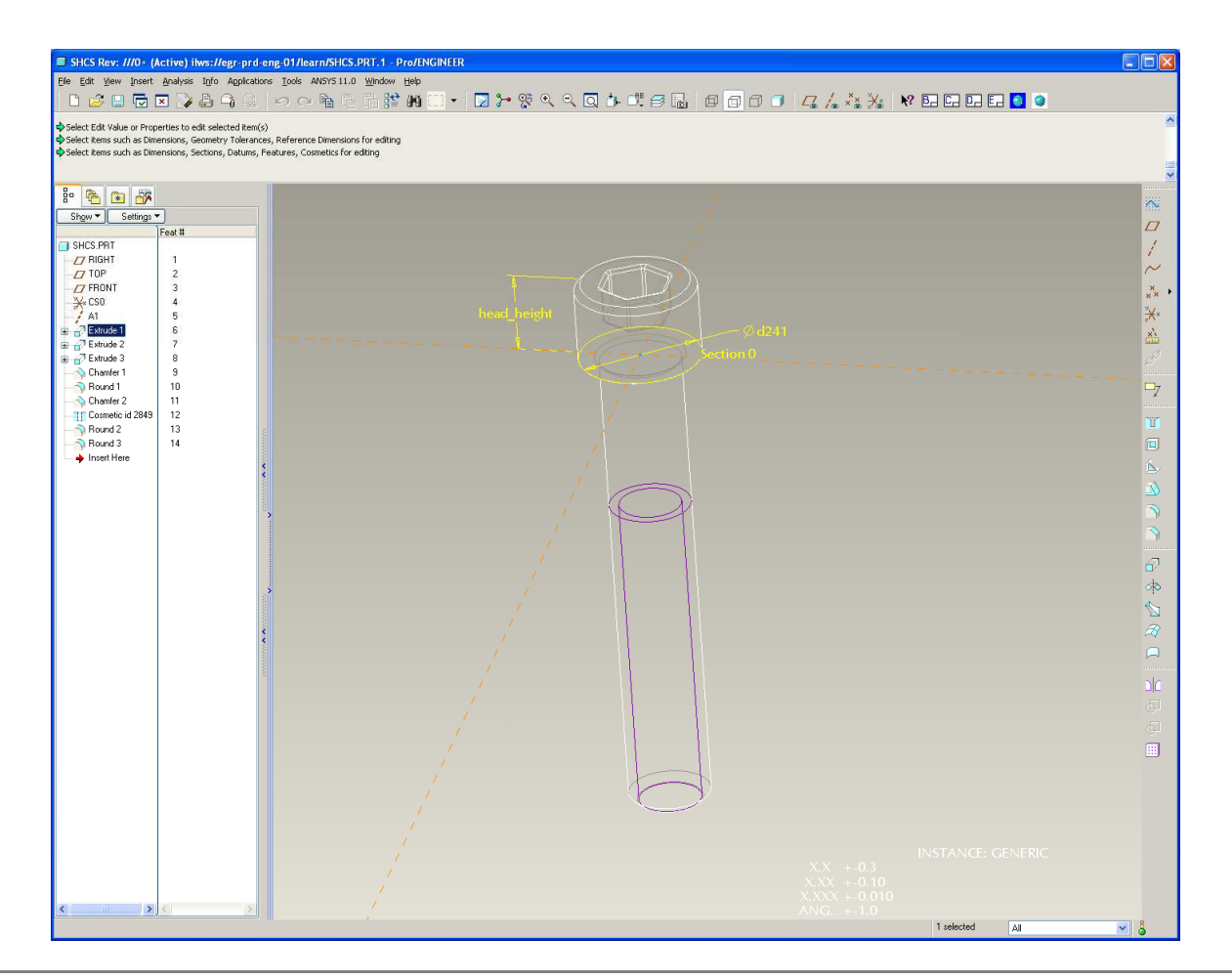

**BCB – Mar. 15, 2012**

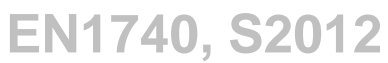

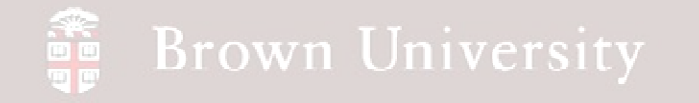

• Go back and examine the Family Table column headers (much better)

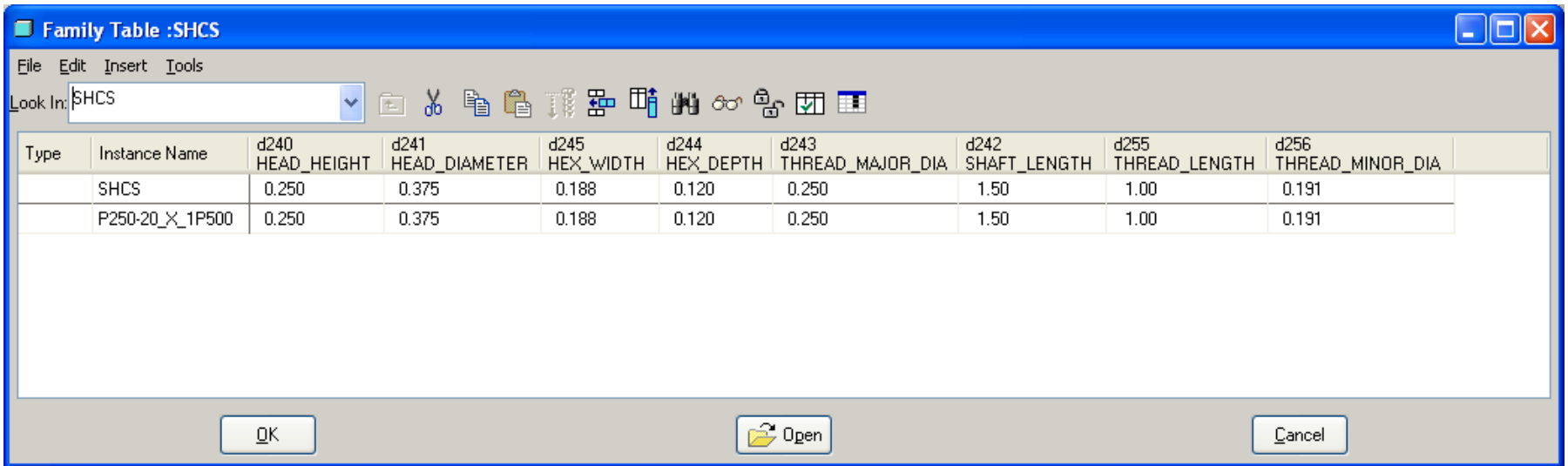

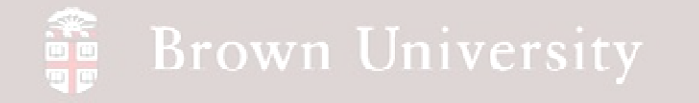

- Create a new instance that has a 1.000 shaft\_length and .750 thread\_length
- Verify the instance
- Save the model
- Open the new instance

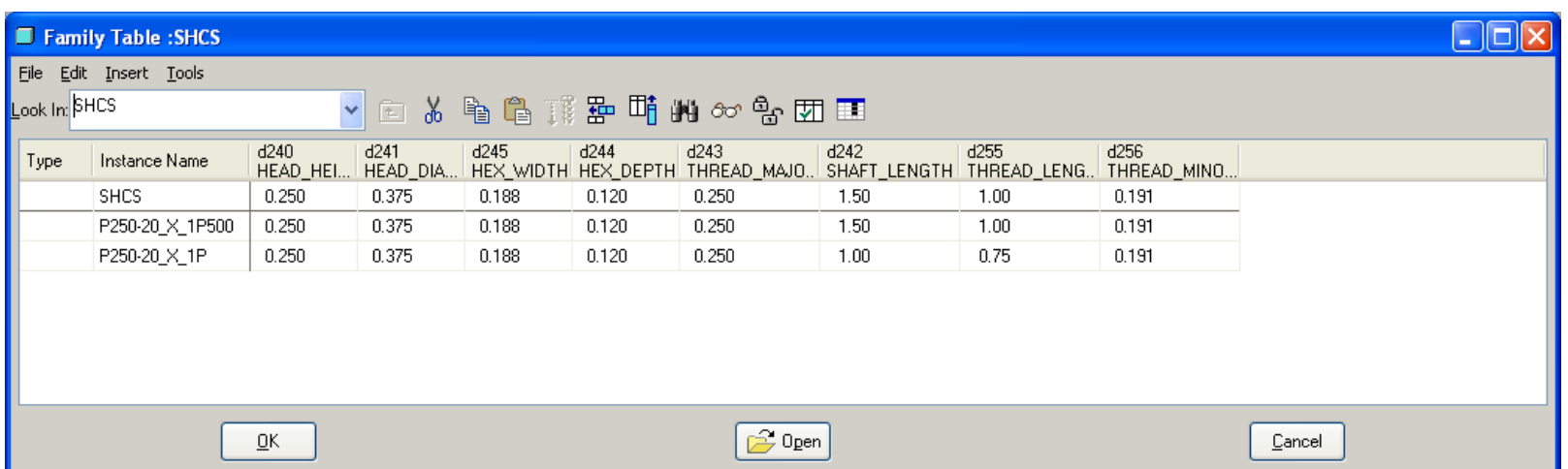

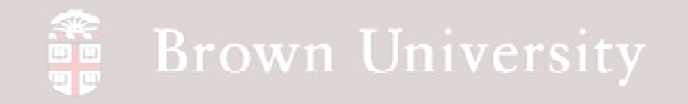

**Create a Family Table to show a spring in free, installed and compressed lengths**

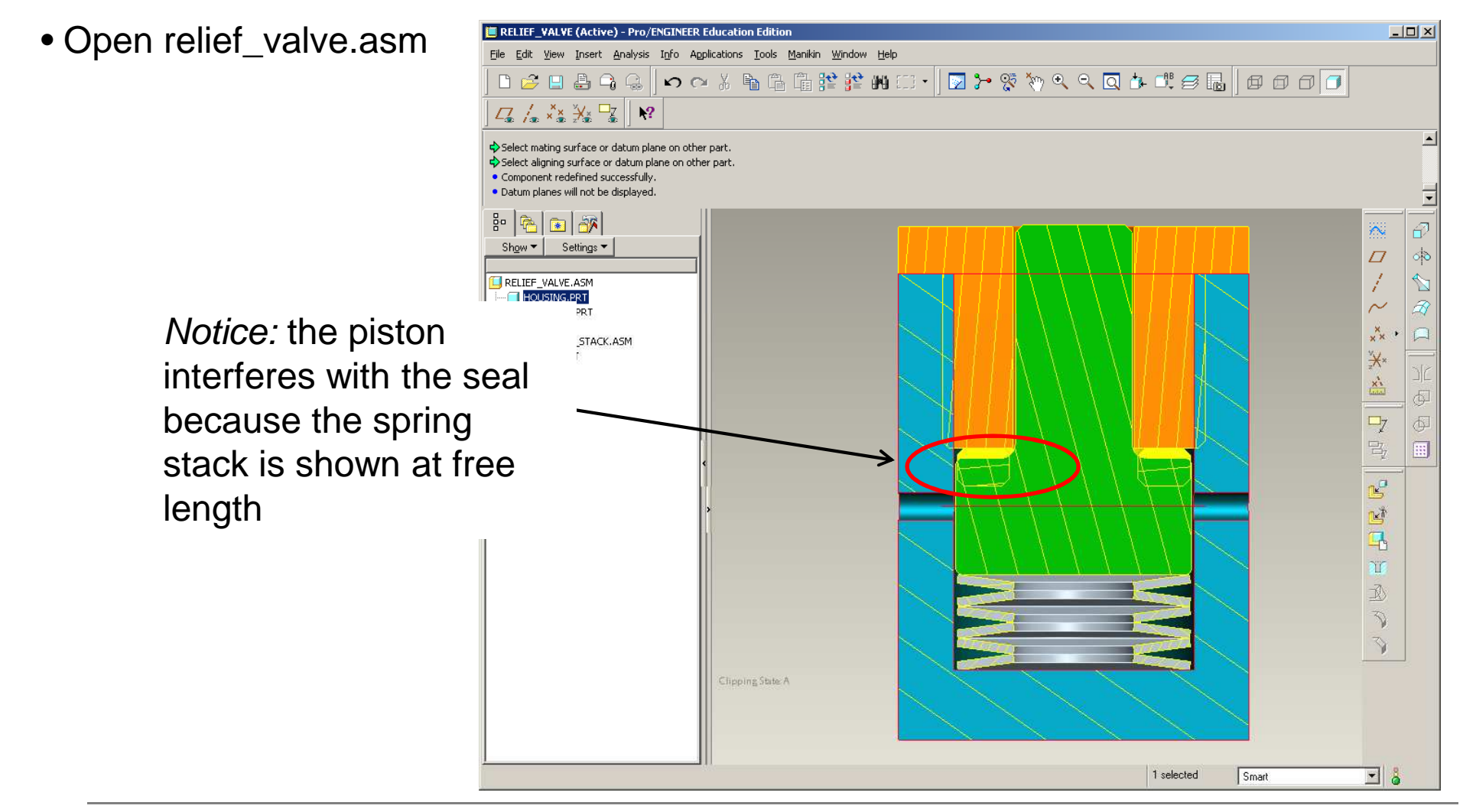

**BCB – Mar. 15, 2012**

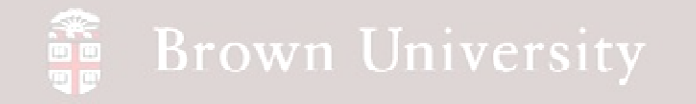

- Open belleville.prt
- Rename the following dimensions as we did previously
	- $\bullet$  ID
	- OD
	- THICKNESS
	- HEIGHT

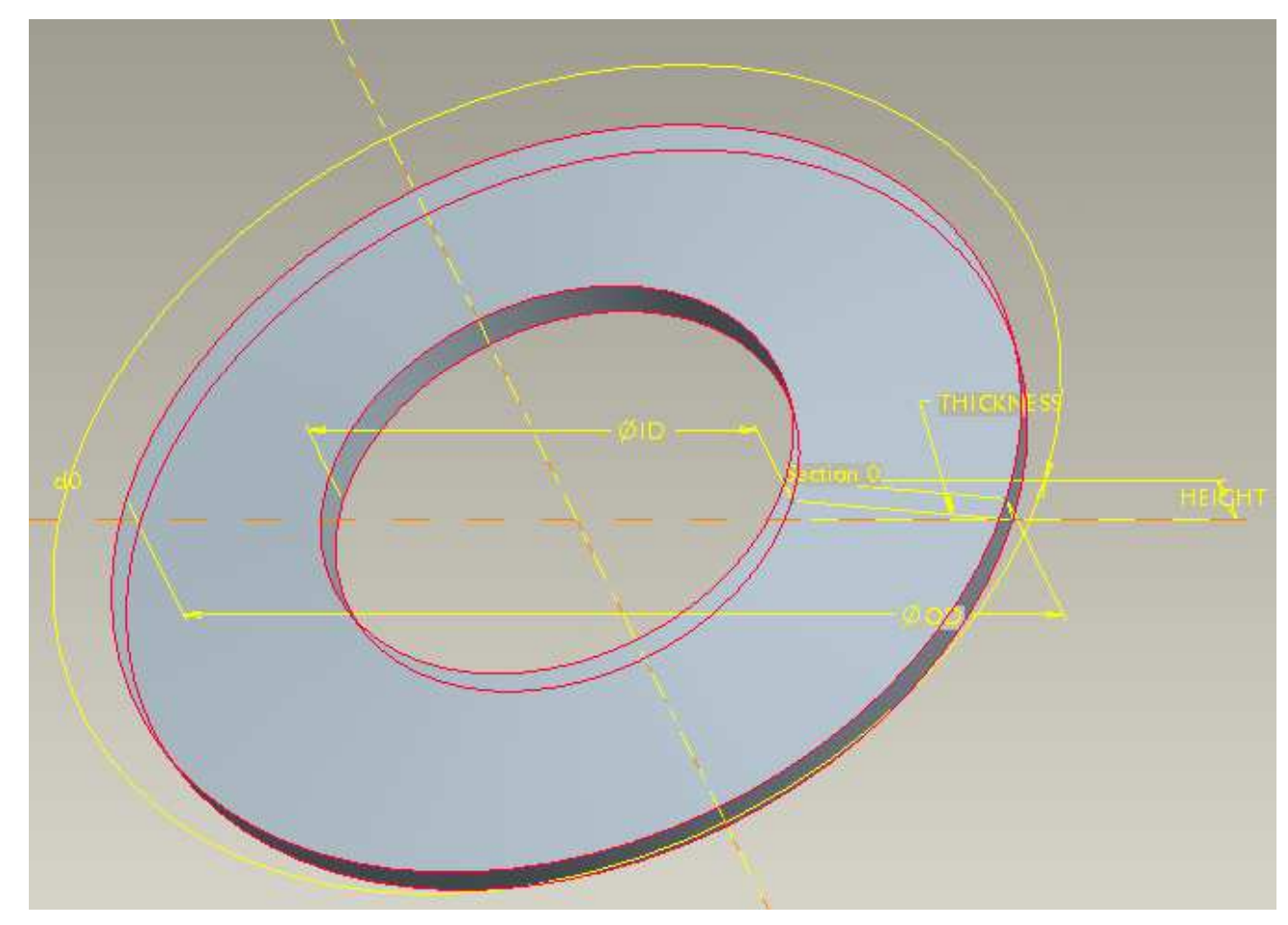

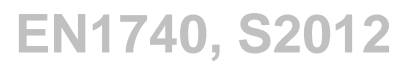

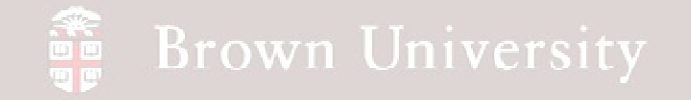

BELLEVILLE (Active) - Pro/ENGINEER Educal

File Edit View Insert Analysis Info Applications Tools Window Help

- Create a family table
- Select all the

Fami File E Look In:

Type

dimens the last

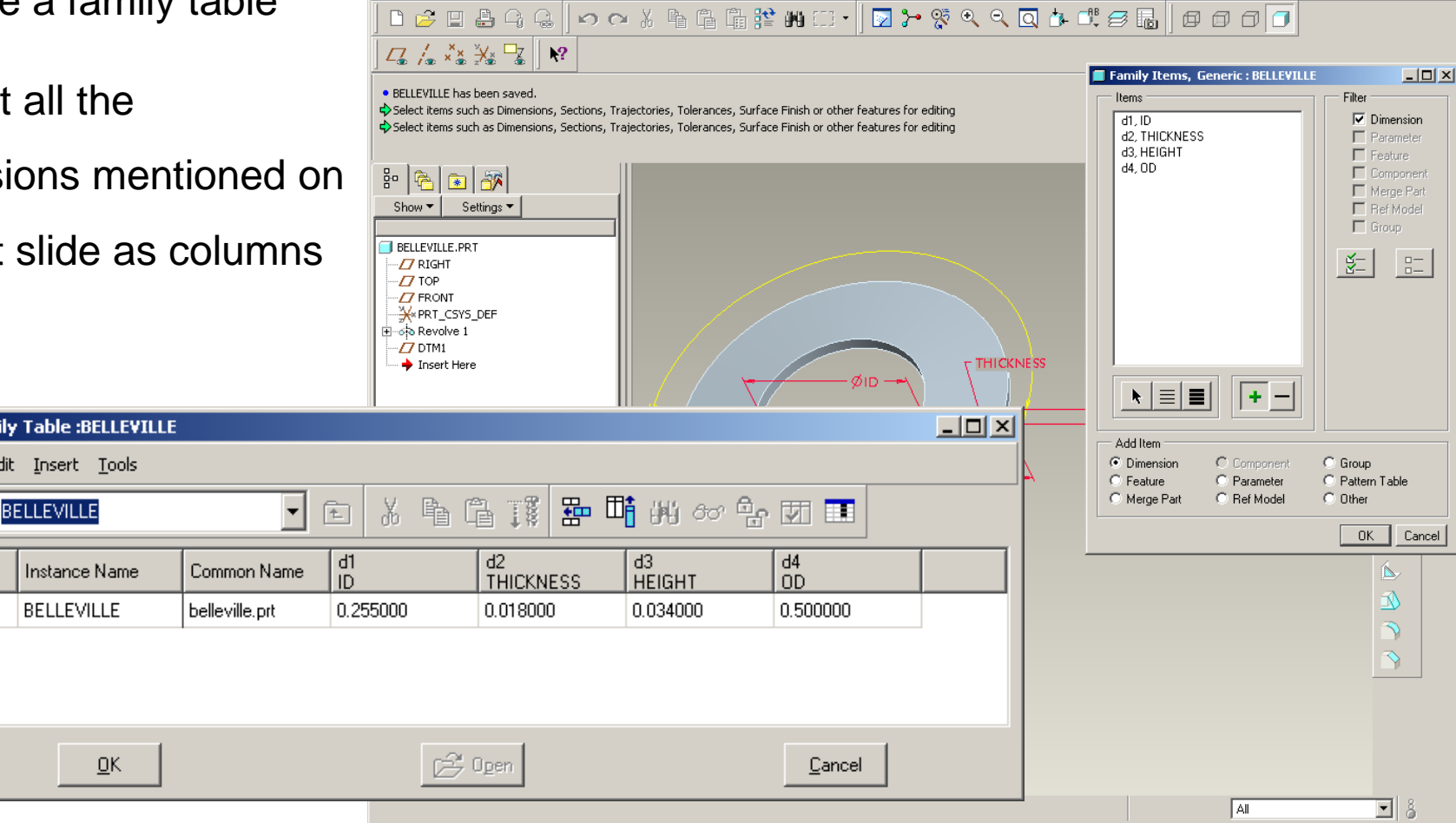

**BCB – Mar. 15, 2012**

**EN1740, S2012**

 $\Box$ 

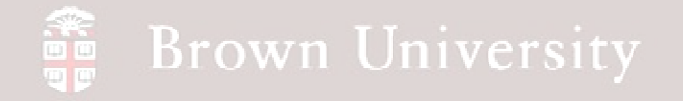

- Go back to the relief\_valve.asm assembly
- Measure the interference between the piston and the seal
	- Analysis > Measure >

**Distance** 

- Select plane on piston
- Select plane on seal
- Note the total interference is .059in

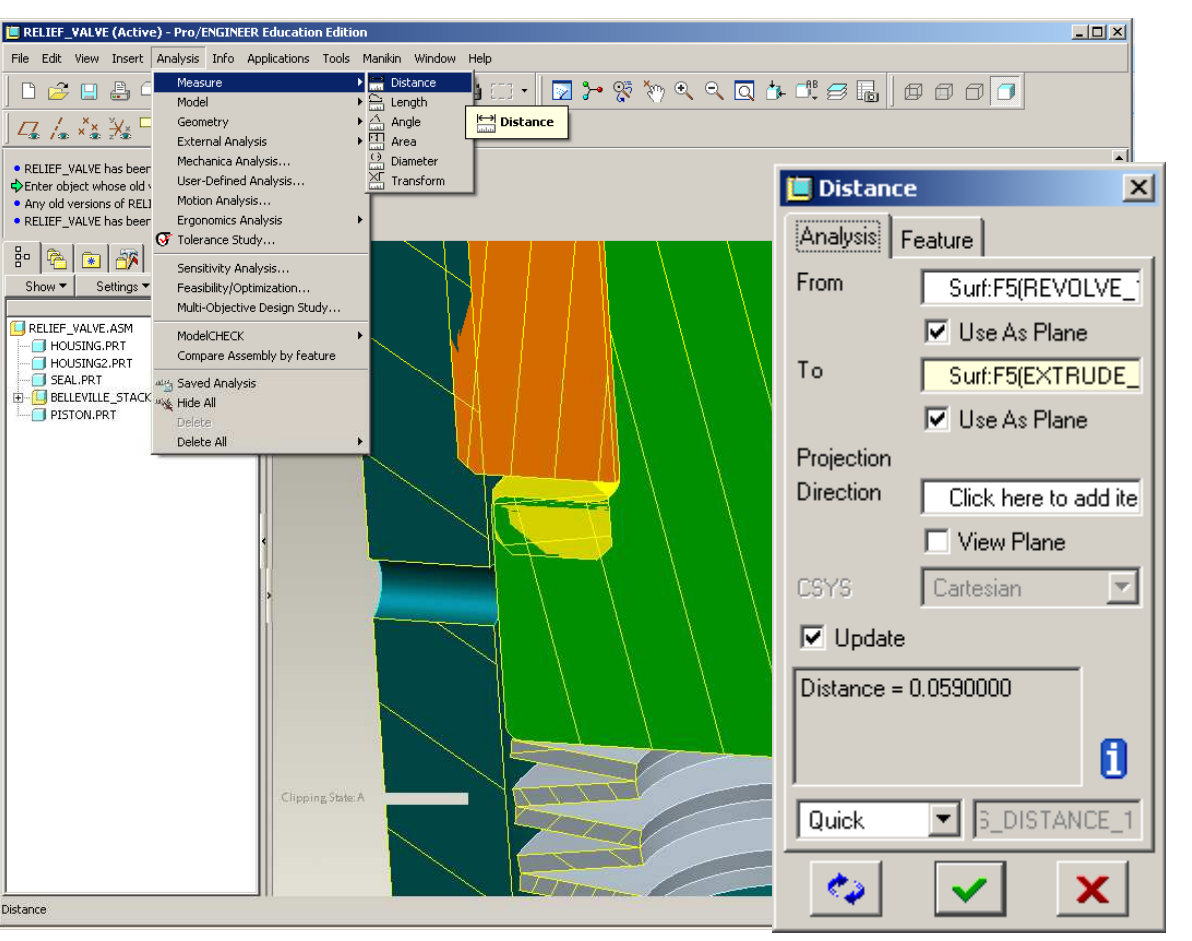

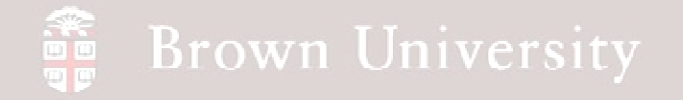

- From the measurement, we need to lower the height of the Bellevilles from .034 to .0242
	- Create a new instance "BLLV\_INSTLL"
	- Copy all dimensions, except for the height
	- Change height to .0242
- Verify instance and save part

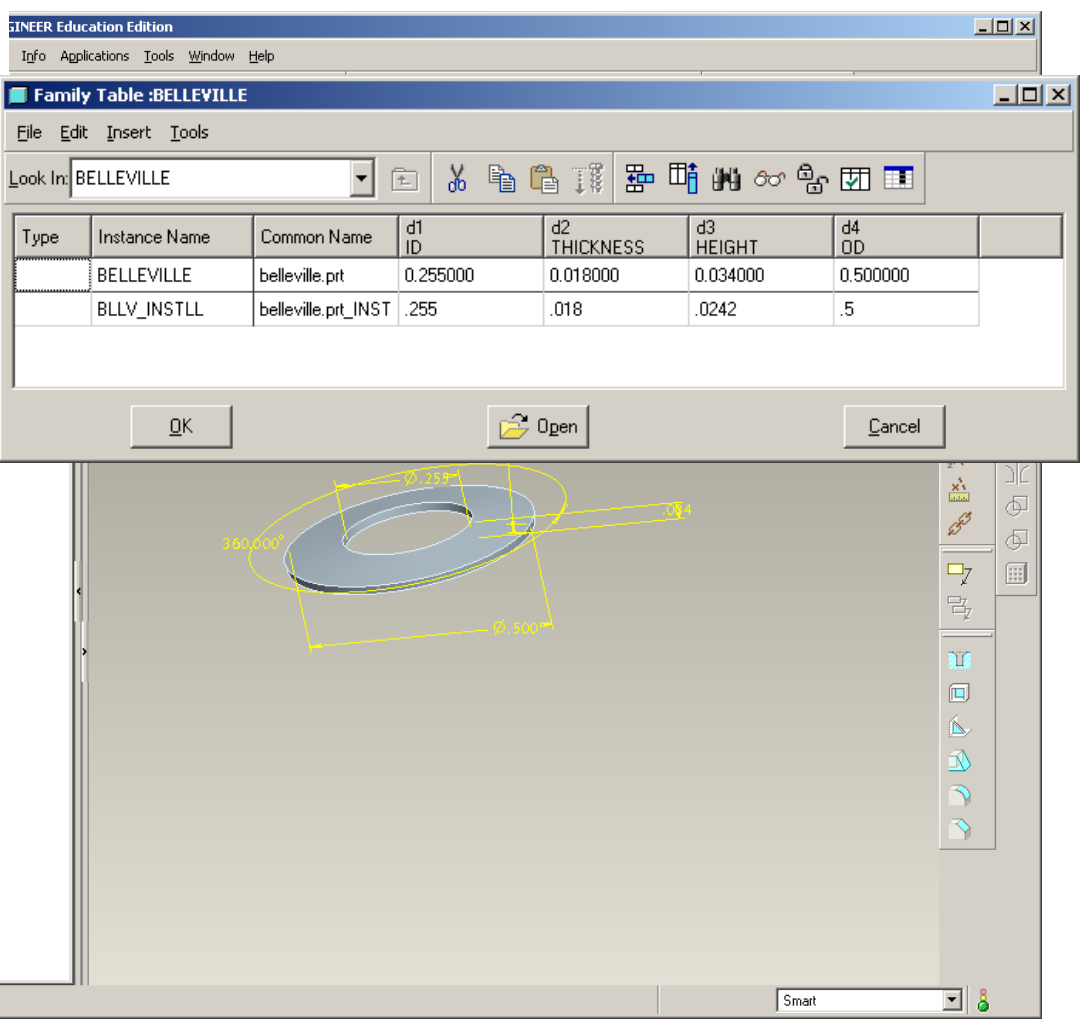

**BCB – Mar. 15, 2012**

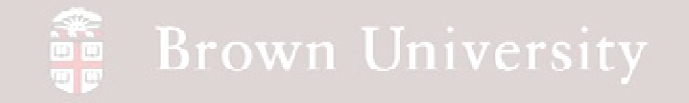

- Return to the assembly
- Create a Family Table (Tools > Family Table…)
- Begin by adding columns

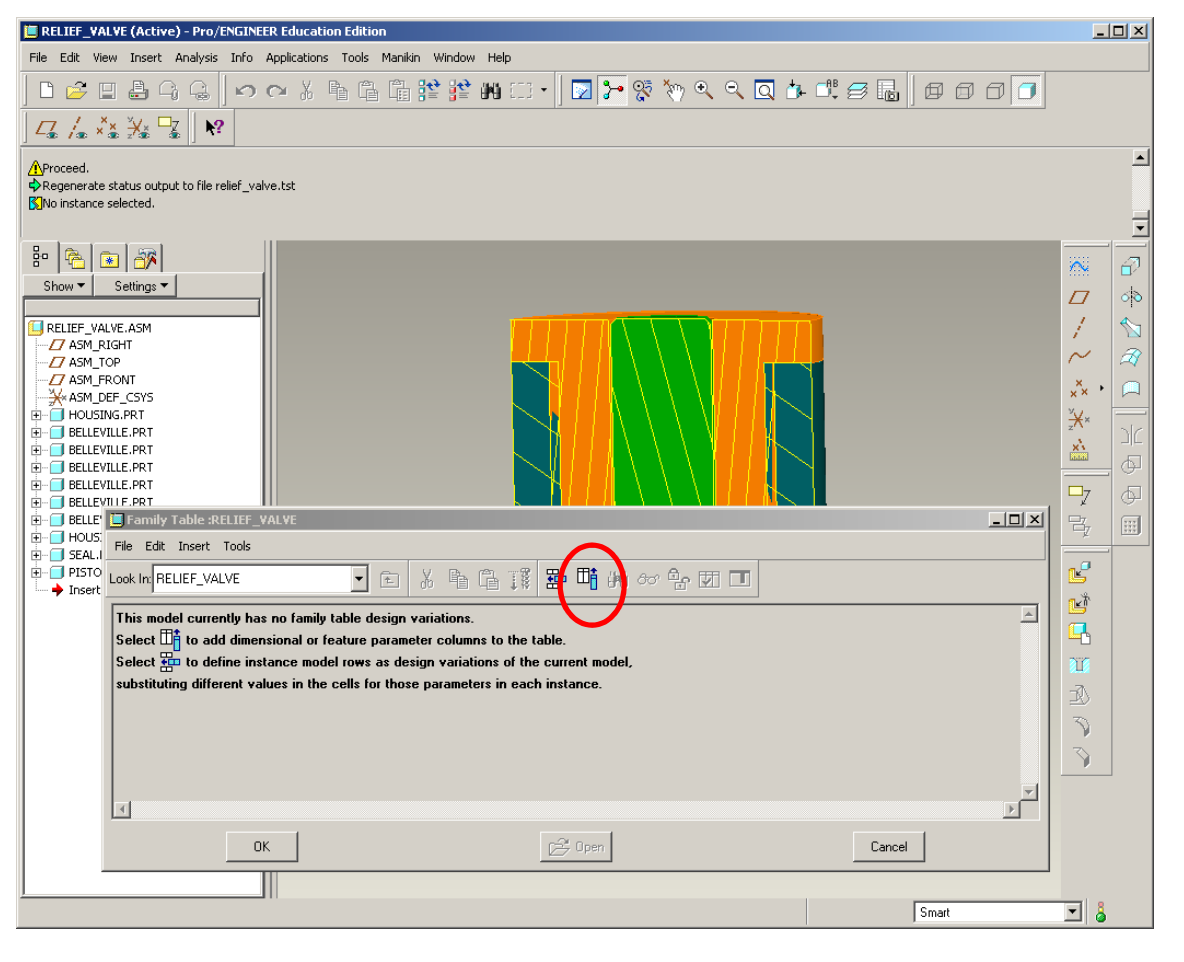

**BCB – Mar. 15, 2012**

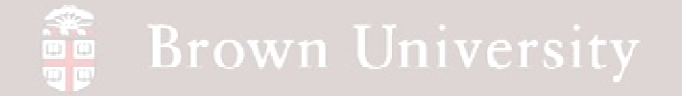

- This time in the selection dialog box, check the Component radio button
- Select each Belleville washer
	- When prompted select Single
- Continue until all 6 Bellevilles are selected

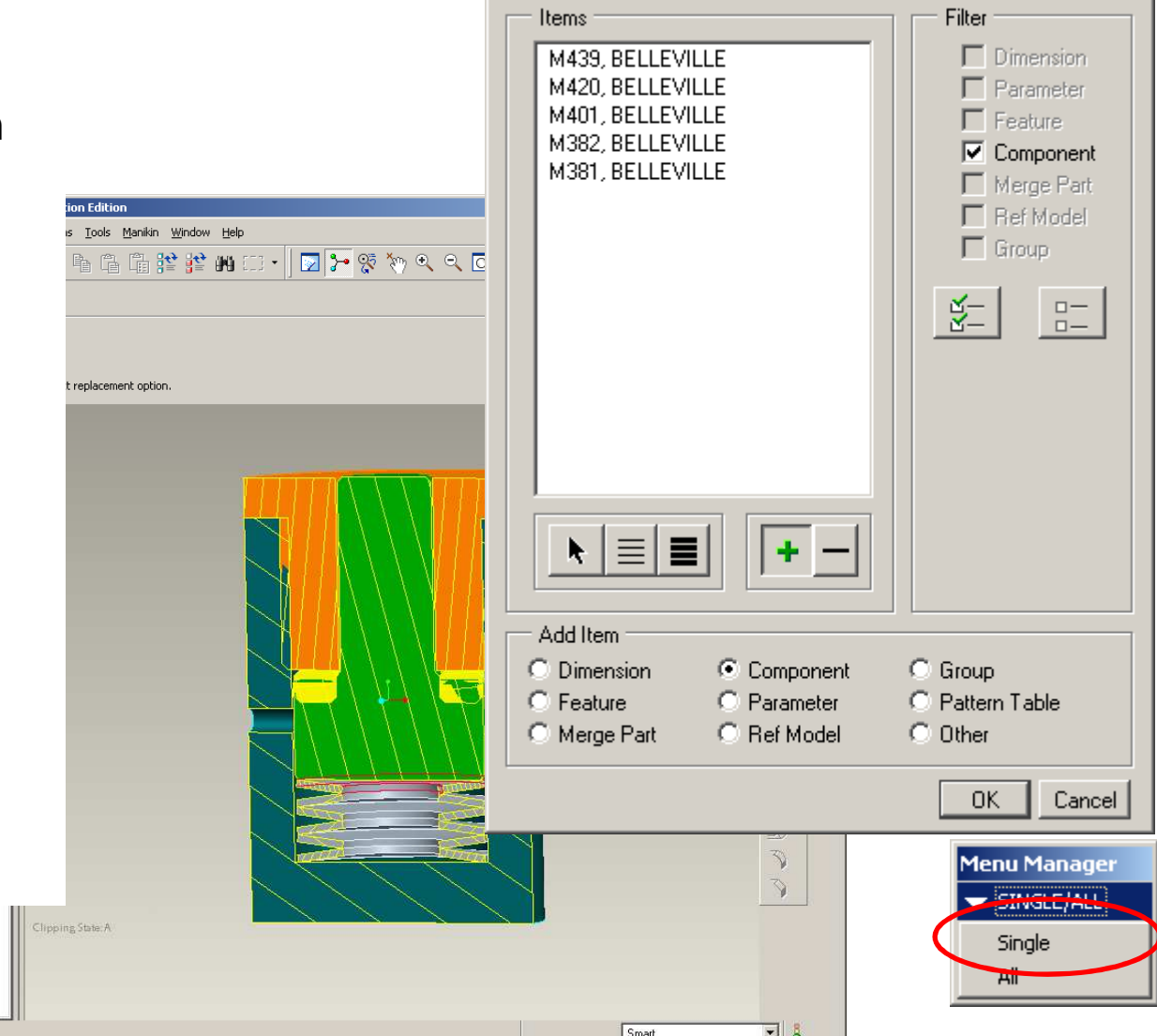

Family Items, Generic: RELIEF\_VALVE

**BCB – Mar. 15, 2012**

**EN1740, S2012**

 $|I \square |X|$ 

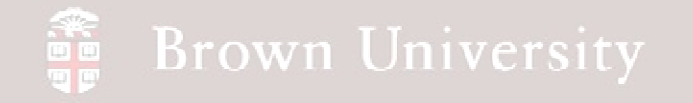

• Create a new instance with the add row button

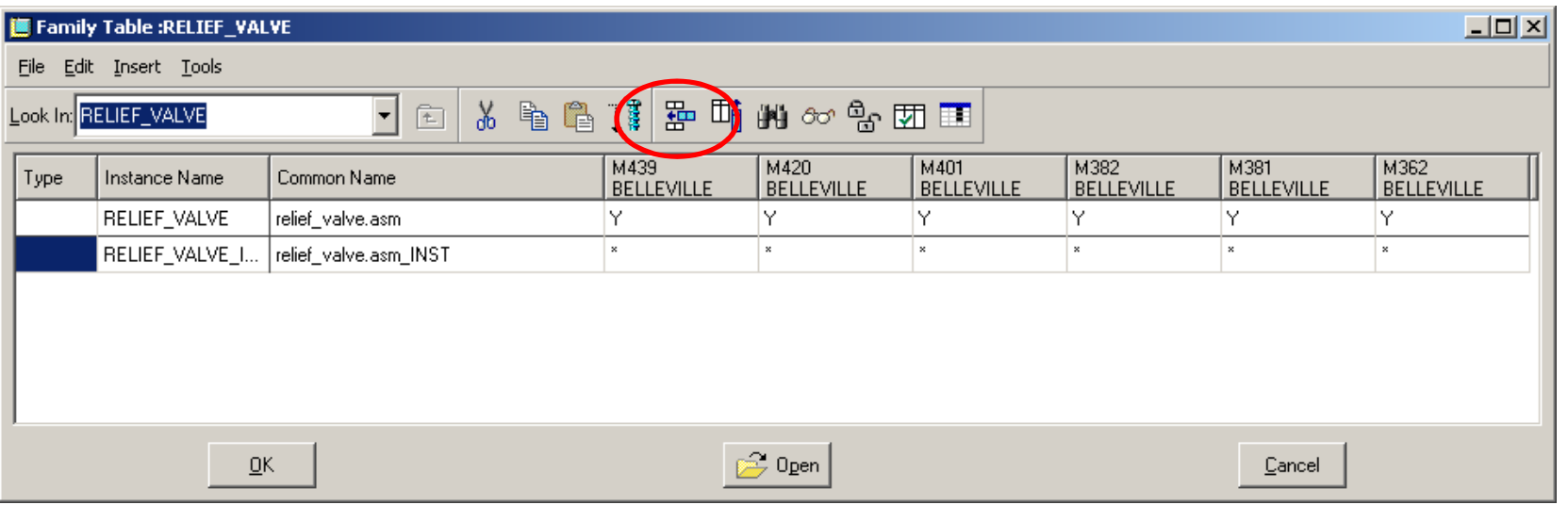

#### **Brown University**

- Select cell for the first Belleville instance
- Tools > Replace Using > Related model…
- Select the Belleville instance with the reduced height
- Repeat these steps for all 6 Bellevilles

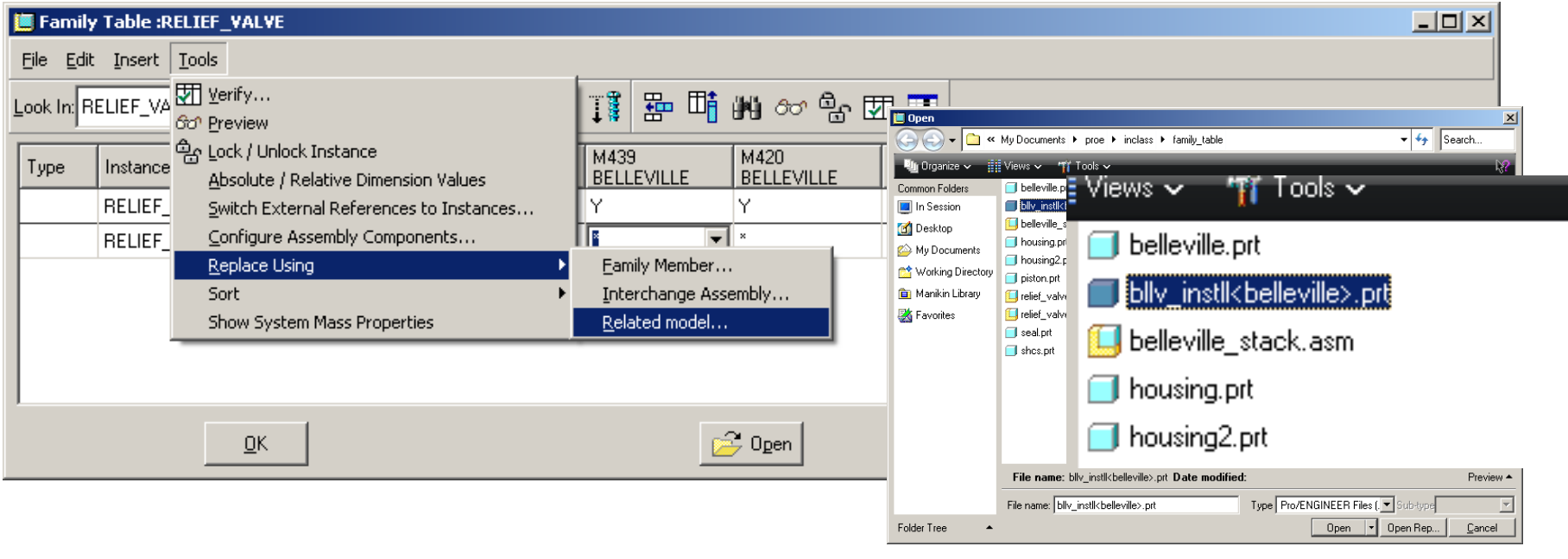

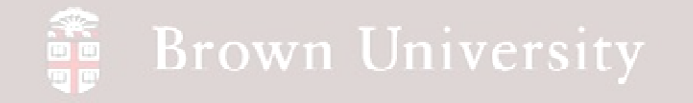

• Once all the Bellevilles are swapped out, Verify the model

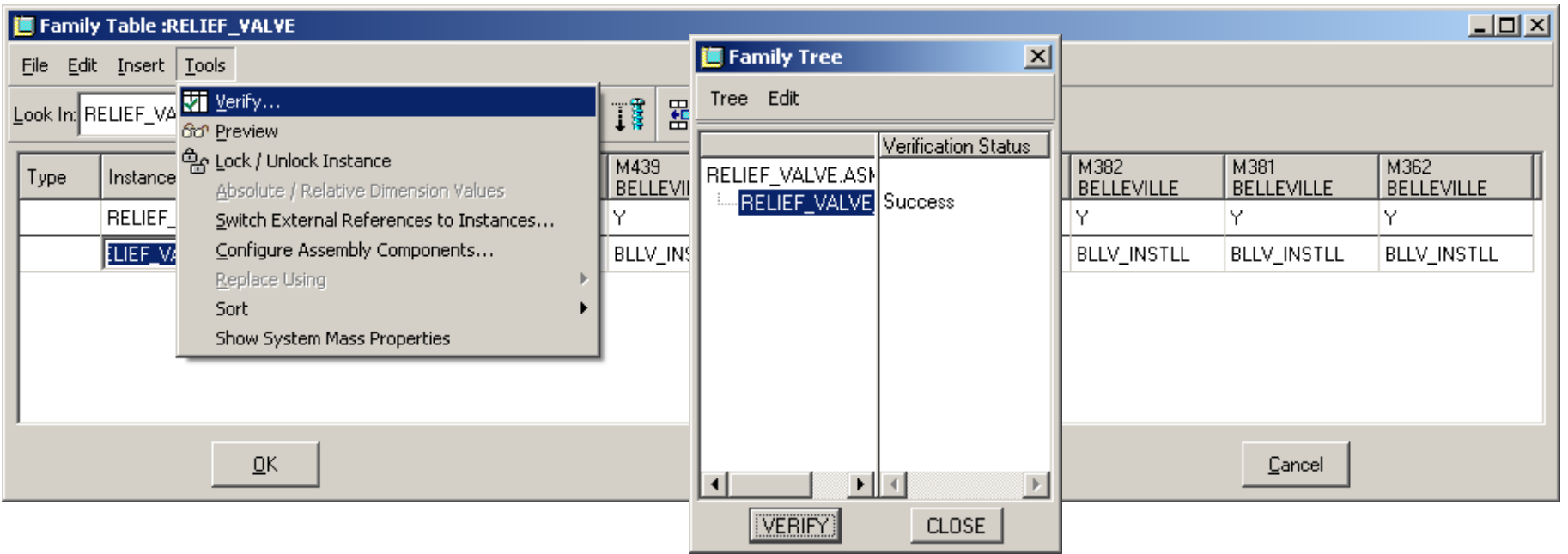

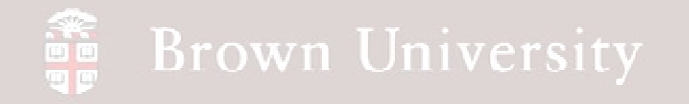

• After verifying the model, select Preview and make sure the interference is gone

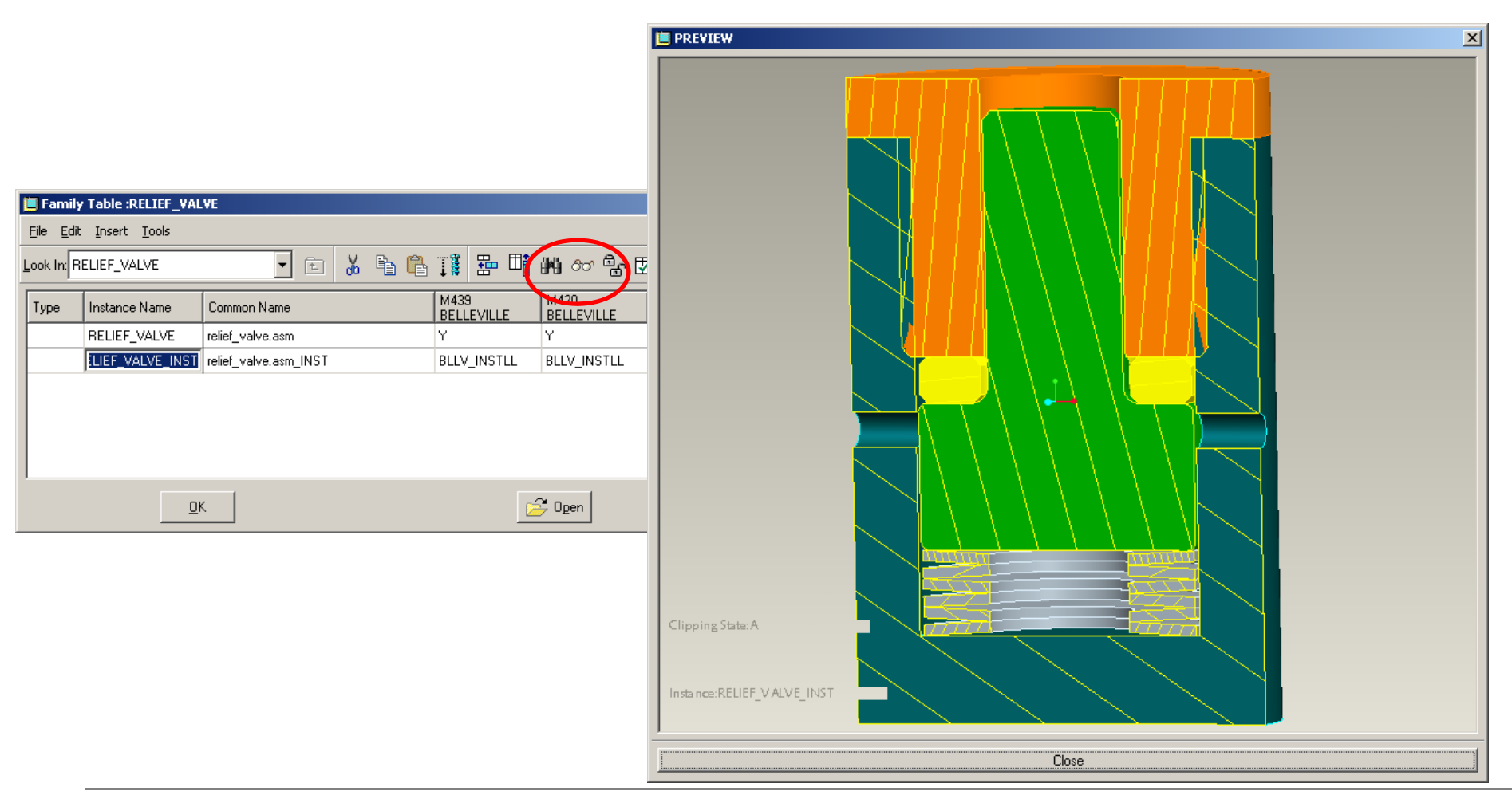

**BCB – Mar. 15, 2012**

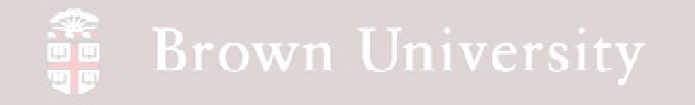

• Save the generic and then open the instance

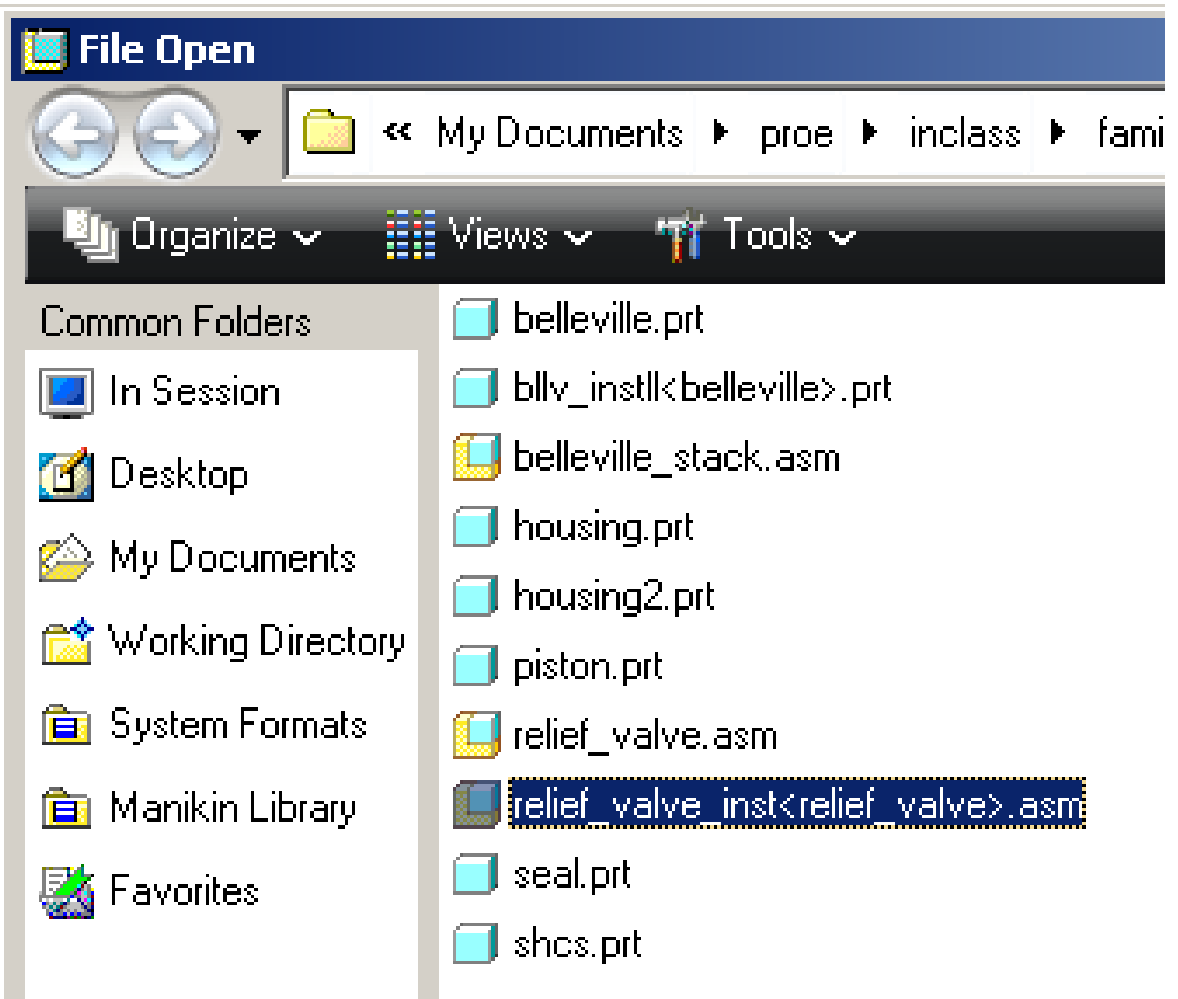

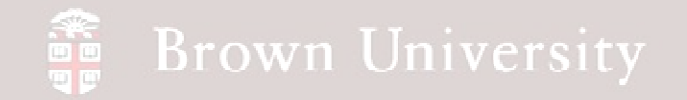

• Done

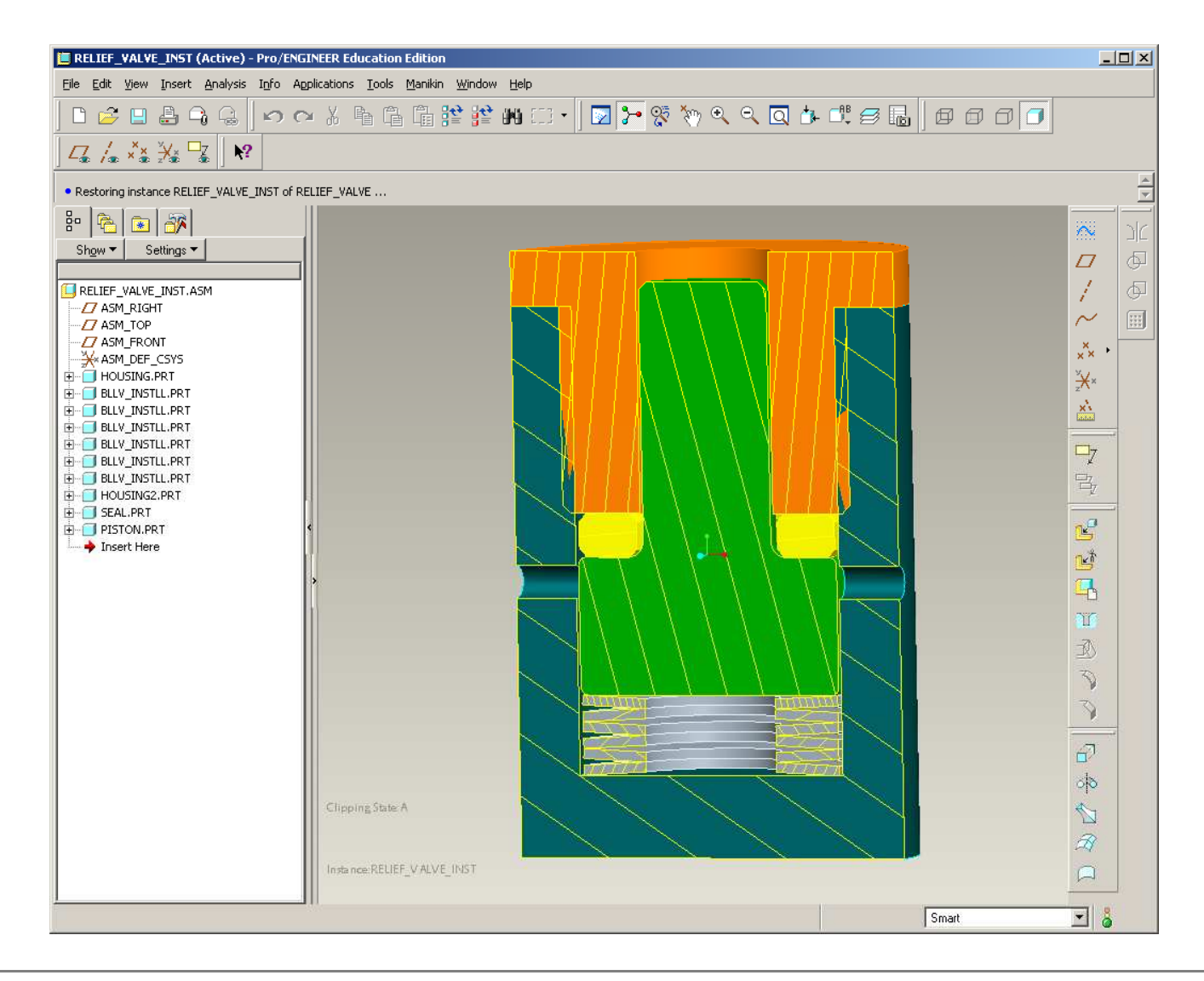

**BCB – Mar. 15, 2012**